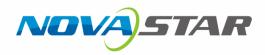

# CalCube MiniLED

## **Screen Calibration**

**User Manual** 

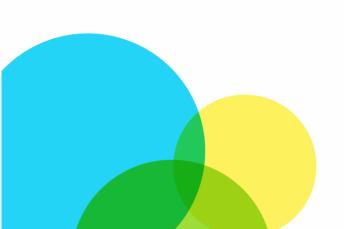

## **Change History**

| Version | Software<br>Version | Release Date | Description                                                                                                    |
|---------|---------------------|--------------|----------------------------------------------------------------------------------------------------|
| V2.1.0  | V2.1                | 2021-09-17   | <ul> <li>Added the Coex control system connection.</li> <li>Added the full-grayscale calibration mode.<br/>This mode must work with the Coex control system</li> <li>Added the wider wavelength and brightness range<br/>LED calibration function.</li> <li>Added the uniformity compensation function.</li> <li>Added the removing seam diagonal stripes function</li> <li>Optimized the camera parameter adjustment.</li> <li>Added some troubleshooting sections.</li> </ul> |
| V2.0.0  | V2.0                | 2020-11-05   | <ul> <li>Added the C3200 camera usage.</li> <li>Added the curved surface correction function.</li> <li>Added the Continue Calibration function.</li> <li>Optimized the document structure and style.</li> </ul>                                                                                                    |
| V1.0.1  | V1.0                | 2020-08-03   | Optimized the document content.                                                                                                    |
| V1.0.0  | V1.0                | 2019-07-09   | First release                                                                                                    |
|         |                     |              |                                                                                                    |
|         |                     |              |                                                                                                    |

## Contents

| Change History                                                                                           | i  |
|----------------------------------------------------------------------------------------------------|----|
| 1 Introduction                                                                                           | 1  |
| 1.1 Overview                                                                                             | 1  |
| 1.2 Features                                                                                             | 1  |
| 1.3 Software Installation                                                                                | 1  |
| 1.4 Software Introduction                                                                                | 2  |
| 2 Basic Calibration Procedure                                                                            | 4  |
| 3 Calibration Preparation                                                                                | 7  |
| 3.1 Set up Hardware Environment                                                                          |    |
| 3.1.1 Configuration List                                                                                 |    |
| 3.1.2 System Architecture                                                                                | 8  |
| 3.1.3 Calibration Environment                                                                            |    |
| 3.2 Configure Software Environment                                                                       |    |
| 3.2.1 Network Connection                                                                                 |    |
| 3.2.2 Disable Computer Sleeping                                                                          |    |
| 3.2.3 Jumbo Packet Settings                                                                              |    |
| 3.3 Enable NovaLCT Monitoring                                                                            |    |
| 3.4 Enable Authorization                                                                                 |    |
| 4 Create a Calibration Project                                                                           |    |
| 5 Calibration Operation Instructions                                                                     |    |
| 5.1 Device                                                                                               |    |
| 5.1.1 Connect a Control System                                                                           |    |
| 5.1.2 Connect a Camera                                                                                   |    |
| 5.1.3 Connect a Colorimeter                                                                              |    |
| 5.2 Target                                                                                               |    |
| 5.2.1 Obtain Original Values                                                                             |    |
| 5.2.2 Set Target Values                                                                                  |    |
| 5.3 Camera                                                                                               |    |
| 5.3.1 Set Partition Information                                                                          |    |
| <ul><li>5.3.2 Analyze Camera Parameters</li><li>5.3.2.1 COB Calibration and Common Calibration</li></ul> |    |
| <b>5.3.2.1</b> Full-Grayscale Calibration                                                                |    |
| 5.3.3 Set Areas to Be Calibrated                                                                         |    |
| 5.3.4 Set Bezel Information                                                                              |    |
| 5.4 Calibration                                                                                          | 31 |
| 5.4.1 Configure Procedure                                                                                | 31 |
| 5.4.2 More Parameters                                                                                    |    |
| 5.4.3 Partition Calibration                                                                              |    |
| 5.4.4 Border Correction                                                                                  |    |
| 5.4.5 Display Control                                                                                    |    |
| 5.4.6 Brightness Data<br>5.4.7 Change Target Values                                                      |    |
|                                                                                                    |    |
| 6 Help                                                                                                   |    |
| 6.1 Network Connection                                                                                   |    |
| 6.2 Auxiliary Tool for C3200 Camera.                                                                     |    |
| 6.3 Operating Skills of Partition Imaging                                                                |    |
| 6.4 Method of Calibrating a 4K+ Screen                                                                   |    |
| 7 Troubleshooting.                                                                                       |    |
| 7.1 View Partition Calibration Effect and Troubleshoot Problems                                          |    |
| 7.2 Water Ripple Occurred After Screen Calibration                                                       |    |
| 7.3 Recollect and Reanalyze Some Images                                                                  |    |

| .6 Camera Parameter Analysis Failed Due to Area Positioning Distance      |  |
|---------------------------------------------------------------------------|--|
| .7 Calibrate the Display to a Specified Color Temperature                 |  |
| .8 Poor Calibration Effect of A Color with Generate Target Values Enabled |  |
|                                                                           |  |
|                                                                           |  |
|                                                                           |  |
|                                                                           |  |
|                                                                           |  |
|                                                                           |  |
|                                                                           |  |
|                                                                           |  |
|                                                                           |  |
|                                                                           |  |
|                                                                           |  |
|                                                                           |  |
|                                                                           |  |
|                                                                           |  |
|                                                                           |  |
|                                                                           |  |
|                                                                           |  |
|                                                                           |  |
|                                                                           |  |
|                                                                           |  |
|                                                                           |  |
|                                                                           |  |
|                                                                           |  |
|                                                                           |  |
|                                                                           |  |
|                                                                           |  |
|                                                                           |  |
|                                                                           |  |
|                                                                           |  |
|                                                                           |  |
|                                                                           |  |
|                                                                           |  |
|                                                                           |  |
|                                                                           |  |
|                                                                           |  |
|                                                                           |  |
|                                                                           |  |
|                                                                           |  |
|                                                                           |  |
|                                                                           |  |
|                                                                           |  |

## **1** Introduction

## 1.1 Overview

CalCube MiniLED is the latest calibration software developed by NovaStar, which is mainly used for on-site calibration of miniLED screens. Featuring higher calibration speed, it can greatly improve the on-site calibration efficiency and is convenient and easy to use. With higher calibration accuracy, it can effectively eliminate color difference and make the brightness and chroma of the entire display highly uniform. The image quality of miniLED screens can be improved with remarkable effects.

On-site calibration requires engineers to bring calibration equipment to the screen installation site for pixel level calibration.

## **1.2** Features

- Mainly suitable for on-site calibration of miniLED screens
- Support for mixed-light elimination technology to effectively fix the image blurring and overlap problems caused by cross-interference of brightness between miniLEDs, offering an improved display uniformity and smoother display effect after calibration
- Camera calibration technology to measure brightness and chroma values more precisely to ensure smoother images after calibration
- Support for curved surface correction technology to eliminate curved surfaces of calibration partitions and let the entire display be as smooth as glass and transitions between the partitions no longer a problem
- Support for full-grayscale calibration mode when working with the Coex control system to fix the problem of
  inconsistent uniformity at different grayscale levels, significantly improving the display image quality,
  especially the indoor fine-pitch displays
- 12-digit calibration coefficients to reduce the brightness difference to less than ±1% and chroma difference to less than ±0.003 after calibration

## **1.3** Software Installation

CalCube MiniLED is installed in the same way as an ordinary application. You can install it by following the setup wizard. After installation, a computer restart is required.

Operating environment: Windows 7 (64-bit only), Windows 10 (64-bit only). All operations in this document are performed in Window 10.

#### Note:

If any security alert from anti-virus software or firewall appears during installation, choose to allow the installation.

## 1.4 Software Introduction

## Navigation Page

Figure 1-1 Navigation page

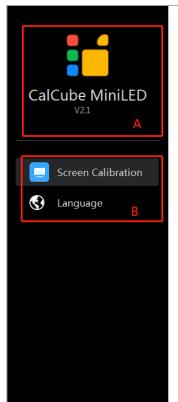

|                    |                  |           | ×            |  |  |  |  |  |
|--------------------|------------------|-----------|--------------|--|--|--|--|--|
| Recent             |                  |           |              |  |  |  |  |  |
|                    |                  |           | с            |  |  |  |  |  |
| Authorizatio       | n Filo =         |           | E. 🖿 🛍       |  |  |  |  |  |
| No.                | Authorization ID | Camera ID | Function     |  |  |  |  |  |
| F New Open Project |                  |           |              |  |  |  |  |  |
| 🛕 No dongl         | es detected. E   | F Ne      | Open Project |  |  |  |  |  |

| Area                    | Content                     | Description                                                                                                    |
|-------------------------|-----------------------------|----------------------------------------------------------------------------------------------------|
| A                       | CalCube MiniLED<br>and logo | Software name and logo                                                                                                    |
|                         | V2.1                        | Software version                                                                                                    |
| в                       | Functions                   | Support screen calibration.                                                                                                    |
| В                       | Language                    | Supported UI languages: English and Simplified Chinese                                                                                              |
| с                       | Recent                      | . Open the selected project.                                                                                                    |
| . D                     |                             | 🗰 : Delete the selected project.                                                                                                    |
| $\langle \cdot \rangle$ |                             | Add an authorization file.                                                                                                    |
| D                       | Authorization File          | Add authorization files by choosing a folder. The software can find all the authorization files in a folder containing five subdirectories at most. |
|                         |                             | in the selected authorization file.                                                                                                    |
| E                       | Dongle status               | Display the dongle detection result: <b>No dongles detected</b> or <b>The dongle was detected</b> .                                                 |
| F                       | New                         | Create a screen calibration project file.                                                                                                    |
|                         | Open Project                | Open a screen calibration project file. The file extension is *.Nspro.                                                                              |

## Main User Interface

Figure 1-2 Main user interface

| CalCube MiniLED<br>V2.1       | Device                              | C<br>Target              | Camera | Calibration B                                                   | ▼ _ □ ×<br>Properties<br>Settings<br>Help<br>About<br>Logs C |
|-------------------------------|-------------------------------------|--------------------------|--------|-----------------------------------------------------------------|--------------------------------------------------------------|
|                               | Control System NovaLCT Coex Refresh | Camera                   |        | Colorimeter Colorimeter Model CS-100A  COM Port Auto Match  Com |                                                              |
| Control System: Not connected | D<br>Camera: Not connected Co       | lorimeter: Not connected |        | $\mathbf{e}^{\mathbf{O}^{\mathbf{r}}}$                          | đ                                                            |

| Area                | Content                     | Description                                                                                                    |  |  |  |  |  |
|---------------------|-----------------------------|----------------------------------------------------------------------------------------------------|--|--|--|--|--|
| A                   | CalCube MiniLED<br>and logo | Software name and logo                                                                                                    |  |  |  |  |  |
|                     | V2.1                        | Software version                                                                                                    |  |  |  |  |  |
|                     | Device                      | Connect the control system, camera and colorimeter devices.                                                                         |  |  |  |  |  |
|                     | Target                      | Obtain the original values of LED display, set the calibration target values, etc.                                                  |  |  |  |  |  |
| В                   | Camera                      | Set partition information and analyze image parameters obtained by camera.                                                          |  |  |  |  |  |
|                     | Calibration                 | Display the parameters used to calibrate the screen, including display control, brightness data, target values, etc.                |  |  |  |  |  |
|                     | Properties                  | View information such as project name, module size, and screen type.                                                                |  |  |  |  |  |
|                     | Authorization               | Add or remove authorization files.                                                                                                  |  |  |  |  |  |
|                     | Settings                    | Provide functions such as setting collection interval, software timeout, expanded module rows and columns, log save path, and more. |  |  |  |  |  |
| С                   | Help                        | Open the software help document.                                                                                                    |  |  |  |  |  |
| $\langle P \rangle$ | About                       | Display the vendor information, including software name and version, company information, and official email address.               |  |  |  |  |  |
|                     | Logs                        | Provide a direct access to the directory where the relevant logs are located for users to easily obtain the logs.                   |  |  |  |  |  |
|                     | Control System              | Display the control system connection status.                                                                                       |  |  |  |  |  |
| D                   | Camera                      | Display the camera connection status.                                                                                               |  |  |  |  |  |
|                     | Colorimeter                 | Display the colorimeter connection status.                                                                                          |  |  |  |  |  |

#### Note:

If the resolution of the screen to be calibrated is higher than 2K, select **Settings** > **Collection Interval** in area C to increase the number of interval appropriately.

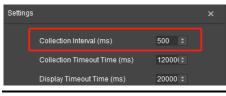

## **2** Basic Calibration Procedure

The basic calibration procedure includes setting up calibration environment, creating a calibration project, connecting devices, setting target values, analyzing camera parameters and enabling calibration. The main procedure is shown in the figure below.

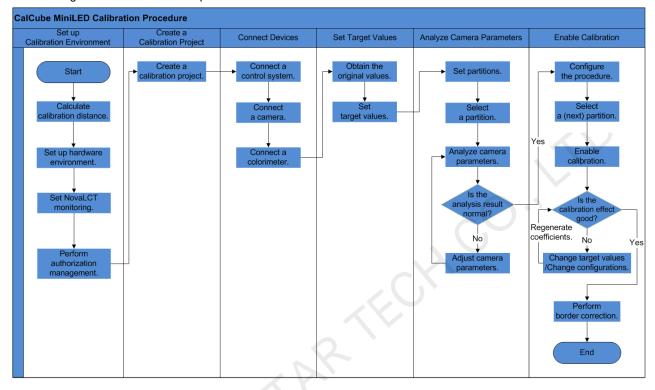

Figure 2-1 Main calibration procedure

## **Overview of Main Calibration Procedure**

Following the basic calibration procedure will satisfy the requirements of most on-site calibration scenarios.

Step 1 Create a calibration project.

| Project ×                                            |
|------------------------------------------------------|
|                                                      |
| 1. Project Name                                      |
| Name <u>New_Screen_20210514151427</u>                |
| Path C:/Users/Administrator/Desktop                  |
| Image Save Path D NovaCLB/Screen                     |
| 2. Module Size                                       |
| Same Module Size                                     |
| Width         (4~512)         Height         (4~512) |
|                                                      |
| 3. Calibration Mode                                  |
| COB screen ca Common screen c Full-grayscal          |
|                                                      |
| OK Cancel                                            |

Step 2 Connect the control system, calibration camera and colorimeter devices.

| Calo<br>V2.1  | Cube MiniLED<br>1                      | Device                                                                        | C<br>Target                | Camera | Calibration                                                                      | ▼ _ □ × |
|---------------|----------------------------------------|-------------------------------------------------------------------------------|----------------------------|--------|----------------------------------------------------------------------------------|---------|
|               | System Version<br>Screen<br>Resolution | Control System           NovaLCT         Ccex           Refres         Refres | Can<br>Type C3200          |        | Colorimeter<br>Colorimeter connected<br>Model CS-100A V<br>COM Port Auto Match V |         |
| Control Syste | em: Not connected                      | Camera: Not connected                                                         | Colorimeter: Not connected |        |                                                                                  |         |

Step 3 Collect the original values of the display and set the target values.

| CalCube MiniLED<br>V2.1      |         |             | Device      |            |            | C<br>Target |                   |        | Came                               |   |                                                                           | Calibration |     |             |  |
|------------------------------|---------|-------------|-------------|------------|------------|-------------|-------------------|--------|------------------------------------|---|---------------------------------------------------------------------------|-------------|-----|-------------|--|
|                              |         |             |             |            |            |             |                   |        |                                    |   |                                                                           |             |     |             |  |
|                              | Orig    | inal Values |             |            |            |             | Targ              | et     |                                    |   |                                                                           | Color Space |     |             |  |
|                              | Brightn |             |             |            |            |             | Brightn           |        |                                    |   | ža 500                                                                    |             |     |             |  |
| R                            |         | 0.6900      | 0.3000      |            |            |             | 631.40            |        |                                    |   | 510-                                                                      | 540 550     |     |             |  |
| G                            |         |             |             |            |            |             | 1393.00           | 0.1730 | 0.7306                             |   | 0.6                                                                       | 570         |     |             |  |
| В                            |         |             | 0.0800      |            |            |             | 228.90<br>2253.30 |        | 0.0820                             |   | 500-<br>0.5                                                               |             | 580 |             |  |
| Brightnes:<br>Colo           |         |             | 255         |            |            | R           | ay Percentag      |        | 30 ± 1<br>30 ± 1<br>30 ± 1<br>6331 | % | 0-1<br>0-2<br>0-2<br>0-2<br>0-2<br>0-2<br>0-2<br>0-2<br>0-2<br>0-2<br>0-2 |             |     | -<br>-<br>- |  |
| Control System: Not connecte | d C     | amera: No   | t connected | Colorimete | r: Not cor | nnected     |                   |        |                                    |   |                                                                           |             |     |             |  |

Step 4 Set the partition information and adjust the camera parameters.

### CalCube MiniLED Calibration User Manual

• 1

| CalCube MiniLED                             | Device                | C Target          |                  | Camera     | Calibration                                 | <b>₹</b> - □ X |
|---------------------------------------------|-----------------------|-------------------|------------------|------------|---------------------------------------------|----------------|
| Partition Topology                          | Live Preview          |                   | View Im:         | age        |                                             | 80 :           |
|                                             |                       |                   |                  |            | Area to Be Calibrated     Bezel Information |                |
|                                             |                       |                   |                  |            | Partition Information     Generation        |                |
|                                             |                       |                   |                  |            |                                             | 2x2 v<br>800 ÷ |
| Brightness Calibration                      |                       |                   |                  |            | Max Rows Collected Once                     | 450 ¢          |
| 🔘 Manual mode ( Automatic mode              |                       |                   |                  |            | Single Partition Size                       | 960×540        |
| Color Brightness E                          | Exposure Time Analyze | Peak LED Brightne | LED Percentage(2 | View Image | Actual Columns Collected                    | 480            |
| 160                                         | 100 Auto Adjust       |                   |                  | View Image | Actual Rows Collected                       |                |
| 160                                         | 150 Auto Adjust       |                   |                  | View Image |                                             | Partition      |
| 160<br>Control System: Not connected Camera | 1000 Auto Adjust      | N/A               |                  | View Image |                                             |                |

### Step 5 Enable calibration.

| CalCube MiniLED                         | Device                             | <b>T</b> arget                                                                                     | Camera                | Calibration                                                                  |                            |
|-----------------------------------------|------------------------------------|----------------------------------------------------------------------------------------------------|-----------------------|------------------------------------------------------------------------------|----------------------------|
| Partition Topology                      | Live Preview                       | View                                                                                               | mage                  | ₩ Display Co Brightness                                                      | Target Procedure More Para |
|                                         |                                    |                                                                                                    | Selected              | Display Control                                                              |                            |
|                                         |                                    |                                                                                                    | Preferred             | Color                                                                        |                            |
|                                         |                                    |                                                                                                    | Done                  | • 📕 • 🖡                                                                      |                            |
|                                         |                                    |                                                                                                    | Target Values Changed | Screen Brightness                                                            |                            |
|                                         |                                    |                                                                                                    |                       | Enable Calibrati<br>Full-Grayscale<br>Pixel-by-Pixel Dis<br>Full-Screen Disp | splay                      |
| Partition Calibration                   |                                    | Border Correction                                                                                  |                       |                                                                              |                            |
| Manual Calibration  Live Preview Aut    |                                    | Warm Up Area Positioning Collect Red LEDs Collect Green LEDs Collect Green LEDs Collect Brite LEDs |                       |                                                                              |                            |
| Control System: Not connected Camera: N | Not connected Colorimeter: Not con | nnected                                                                                            |                       |                                                                              |                            |

## **3** Calibration Preparation

## 3.1 Set up Hardware Environment

## **3.1.1** Configuration List

| Calibration Tools | Туре                 | Description                                                                                                    |  |  |
|-------------------|----------------------|----------------------------------------------------------------------------------------------------|--|--|
| Camera            | C1200                | Collect LED display images.                                                                                                    |  |  |
|                   | C3200                |                                                                                                    |  |  |
|                   | CS-100A              | Measure the original values of the LED display. A Colorimeter, such as light gun, color analyzer, or spectroradiometer, is a device that measures color characteristics of the LED display.              |  |  |
| Colorimeter       | CS-2000              |                                                                                                    |  |  |
|                   | CA-410               |                                                                                                    |  |  |
| Dongle            | /                    | It is a USB dongle and contains the software authorization file.                                                                                                    |  |  |
| Controller        | /                    | Convert audio and video signals from the computer and send them to the LED display.                                                                                                    |  |  |
| Router            | /                    | Provide long-distance network connection.                                                                                                    |  |  |
| Control computer  |                      | <ul> <li>When the CalCube MiniLED software works with the<br/>NovaLCT control system, install NovaLCT on the control<br/>computer to control the LED display.</li> </ul>                                 |  |  |
| Computer          |                      | <ul> <li>When the CalCube MiniLED software works with the Coex<br/>control system, the software connects to the controller via<br/>Ethernet cable directly and no control computer is needed.</li> </ul> |  |  |
|                   | Calibration computer | A computer installed with CalCube MiniLED software to calibrate the LED display                                                                                                    |  |  |

#### Note

If you use the C3200 for calibration, the recommended configuration for the calibration computer is as follows.

- CPU: 3.0 GHz or greater
- RAM: 16 G or greater
- Network adapter: Intel(R) Ethernet Connection network adapter
- Operating system: Windows 10 (64-bit)

| Required System | Name    | Version         |
|-----------------|---------|-----------------|
| Control system  | NovaLCT | V5.3.1 or later |
|                 | Coex    | V1.0.0 or later |

## 3.1.2 System Architecture

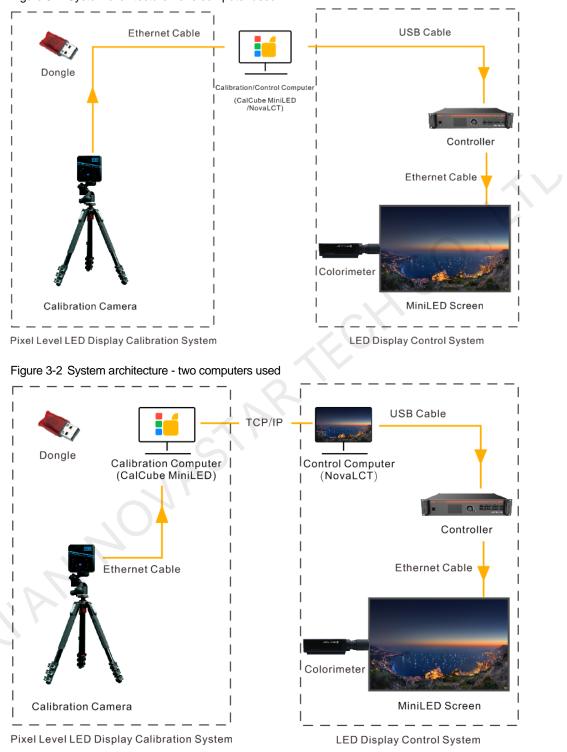

Figure 3-1 System architecture - one computer used

#### Note:

• Before calibration, make sure that the calibration computer and graphics card have the same resolution and the scale is set to 100%. In addition, scaling must be disabled on the controller.

 When the CalCube MiniLED software works with the Coex control system, the software connects to the controller via Ethernet cable directly and only one computer is enough. There is no distinction between control computer and calibration computer.

## 3.1.3 Calibration Environment

## **Light Requirements**

Ensure the following calibration site requirements are met:

- There is no external light interference during the calibration process and there is no obvious light around the screen.
- There is no infrared light emitting equipment (such as infrared light-sensing camera) at the camera alignment position.

## **Calibration Distance**

Fixed-focus lens

When using a fixed-focus lens for calibration, make sure that the LED display image is in the center of the preview area and takes only 4/5 of the preview area.

For example, when calibrating a COB screen with a pixel pitch of P0.9, the best distance for 4K screens is 7 m to 8 m, and the best distance for 2K screens is 3 m to 4 m.

#### Note:

The camera lens needs to be perpendicular to the center of the screen (left and right center + up and down center) to avoid a large angle, otherwise abnormal results such as Moiré are likely to occur.

Zoom lens

The calibration distance for a zoom lens can be calculated using the angle calculation method.

- Step 1 Face the camera to the LED display and place the camera on the center line between the left and right sides of the display.
- Step 2 Ensure the angle between the perpendicular line from the camera to the LED display and the line from the camera to the 4 edges of the LED display must be less than 30°. As illustrated in Figure 3-3, both angle A and B must be less than 30°.

Figure 3-3 Illustration of calibration angle

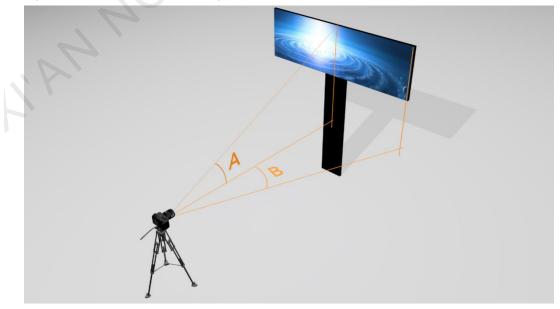

## 3.2 Configure Software Environment

## 3.2.1 Network Connection

When the CalCube MiniLED software works with the NovaLCT control system, network connection settings are required. When the CalCube MiniLED software works with the Coex control system, the software connects to the controller via Ethernet cable directly and there is no distinction between control computer and calibration computer. In this situation, skip this section.

• If the control computer and calibration computer are the same one:

No network connection is required. The entire calibration procedure can be completed on the single computer.

• If the control computer and calibration computer are separate:

If the distance between the two computers is within 100 meters, use Ethernet cables to connect them directly. If the distance is greater than 100 meters, connect them wirelessly.

- Cable connection: Connect the computers to the LAN ports of the router with Ethernet cable.
- Wireless connection: Connect the computers to the Wi-Fi of the router.

With cable connection or wireless connection, IP addresses of the two computers and the default IP address of router must be on the same network segment when a control system is connected for calibration.

Figure 3-4 Connection method

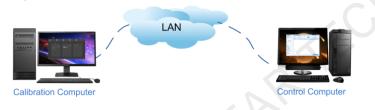

Note:

- When two computers are used, the calibration computer's Ethernet port needs to be connected directly to the C3200 camera. To realize communication between the calibration computer and control computer, connect a HUB that converts USB to Ethernet port to a USB port of the calibration computer.
- The control computer and calibration computer can be laptop or desktop computer.

## **3.2.2** Disable Computer Sleeping

- Step 1 Right-click a blank area on the desktop of the control computer and select Personalize.
- Step 2 On the displayed page, select Screen Saver in the lower right corner.
- Step 3 Choose Change power settings > Change plan settings.
- Step 4 Set the computer sleeping settings to **Never**.

| Turn off the display:                 | 3 hours $\checkmark$     |
|---------------------------------------|--------------------------|
| Put the computer to sleep:            | Never ~                  |
|                                       | 1 minute<br>2 minutes    |
| Change advanced power settings        | 3 minutes<br>5 minutes   |
| Restore default settings for this pla | 10 minutes<br>15 minutes |
|                                       | 20 minutes<br>25 minutes |
|                                       | 30 minutes<br>45 minutes |
|                                       | 1 hour<br>2 hours        |
|                                       | 3 hours<br>4 hours       |
|                                       | 5 hours<br>Never         |

## **3.2.3** Jumbo Packet Settings

If you use the C3200 for calibration, the calibration computer requires jumbo packet settings. If you use the C1200, ignore this section.

- Step 1 Right-click the Computer icon on the desktop and select Manage to open the Computer Management page.
- Step 2 Click Device Manager on the left panel and then select Network adapters.

| Eile Action View Help                                                                                                    |                                                                                                    |
|----------------------------------------------------------------------------------------------------|----------------------------------------------------------------------------------------------------|
| 🗢 🤿 🙍 📅 🚺 🛅                                                                                                    |                                                                                                    |
| <ul> <li>Computer Management (Local</li> <li>System Tools</li> <li>Task Scheduler</li> <li>Task Scheduler</li> <li>Event Viewer</li> <li>Shared Folders</li> <li>Local Users and Groups</li> <li>Performance</li> <li>Device Manager</li> <li>Storage</li> <li>Disk Management</li> <li>Services and Applications</li> </ul> | <ul> <li>Batteries</li> <li>Bluetooth</li> <li>Cameras</li> <li>Computer</li> <li>Disk drives</li> <li>Display adapters</li> <li>Firmware</li> <li>Human Interface Devices</li> <li>IDE ATA/ATAPI controllers</li> <li>Keyboards</li> <li>Mice and other pointing devices</li> <li>Monitors</li> <li>Monitors</li> <li>Network adapters</li> <li>Bluetooth Device (Personal Area Network)</li> <li>Intel(R) Ethernet Connection (2) 1219-V</li> <li>Realtek PCIe GbE Family Controller</li> <li>SVN Adapter V1.0</li> <li>WAN Miniport (IKEv2)</li> <li>WAN Miniport (IP)</li> </ul> |

- Step 3 In the drop-down options under **Network adapters**, double-click the computer's primary network adapter. At the same time, make sure that the C3200 calibration camera is connected to the computer's primary network adapter.
- Step 4 In the displayed properties window, click the Advanced tab and change the following adapter parameters.
  - Set Jumbo Packet to 9014 Bytes.

| General Advanced Driver De          | tails Power Management |
|-------------------------------------|------------------------|
| The following properties are availa |                        |
|                                     | OK Cancel              |

• Set Receive Buffers to 2048.

Step 5 Click OK.

## 3.3 Enable NovaLCT Monitoring

If the CalCube MiniLED software works with the NovaLCT control system, listening settings are required. If the Coex control system is used, ignore this section.

- Step 1 Open NovaLCT and ensure good communication between the calibration computer and control computer.
- Step 2 Choose User > Advanced Synchronous System User Login, enter the password (initial password: admin), and click Login.

| l | Figure 3-5 Login                                                               |
|---|--------------------------------------------------------------------------------|
|   | System(S) Settings (C) Tools(T) Plug-in (P) User(U) Language(L) Help(H)        |
|   | Brightness Screen Control M User Login                                         |
|   | Local System Information     Control System     0     Password     E of Device |
|   | Monitor Information Login Cancel                                               |
|   | No <del>screen, click here for conligurad</del> on                             |
|   | Service Status: Service version:3.1.1                                          |

Step 3 Click Calibration to open the calibration page.

| uick Configuration  | Screen Configura | tion Brightness | Calibration    | Screen Control | Monitoring  | Multi-function Card | _  |
|---------------------|------------------|-----------------|----------------|----------------|-------------|---------------------|----|
| cal System Informat | ion              |                 |                |                |             |                     | æ) |
| Control System      | 1                | Other Device    | Unknown        | View Detai     | s of Device |                     |    |
|                     |                  |                 |                |                |             |                     |    |
| onitor Information  |                  |                 |                |                |             |                     | _  |
|                     |                  |                 | <u><u></u></u> |                |             |                     |    |
| •                   |                  |                 |                |                | •           |                     |    |
| -                   |                  |                 | -              |                | -           |                     |    |

#### Figure 3-6 Calibration button

Step 4 On the Screen Calibration page, set Local IP and Port under Network Setting.

- Local IP: Indicates the IP address of the control computer. This IP address and the IP address of the calibration computer must be on the same network segment.
- Port: The default value is 8080.

If a message saying **Enable network monitoring successfully** is displayed, the monitoring settings are done in NovaLCT. If a message indicating that monitoring failed is displayed, please check whether the network connection is normal and whether there is a port conflict. If there is a conflict, change the port number and try again.

#### Figure 3-7 Ready for calibration

| Screen Calibration           |                                                                                            |
|------------------------------|--------------------------------------------------------------------------------------------|
| Combined-Screen Mode         | Online Calibration Offline Calibration Manage Coefficients Double Calibration Coefficients |
| Combined screen 1            | Network Setting<br>Local IP 172.18.163.84 Port 8080 Reconnect                              |
|                              | Communication Information                                                                  |
|                              | 10:35:42 Enable network monitoring successfully                                            |
|                              |                                                                                            |
| . 4                          |                                                                                            |
| Settings of Displaying Image |                                                                                            |

## 3.4 Enable Authorization

The authorization management method of CalCube MiniLED is that a dongle and an authorization file are bond. A dongle corresponds to an authorization file. Both the dongle and authorization file are required. The authorization file can be obtained from the USB drive provided along with the software.

- Step 1 Open CalCube MiniLED and insert the dongle into the USB port of the calibration computer.
- Step 2 In the Authorization File area, click 🗟 or 🗈 to import the authorization file corresponding to the dongle. The software will search for and find all the authorization files in a folder containing five subdirectories at most, and import them to the software.

#### Note:

- 1. During authorization file importing, if both the newly imported camera ID and authorization ID are the same as the authorization information imported earlier, the new information will replace the old information by default.
- 2. During authorization file importing, if the newly imported camera ID is the same as the camera ID imported earlier but the new and old authorization IDs are different, the software will automatically add the new authorization file.
- 3. A camera ID can correspond to more than one authorization ID, but an authorization ID can correspond to only one camera ID.

## 4 Create a Calibration Project

- Step 1 Click the Screen Calibration button to open the project page.
- Step 2 (Optional) On the displayed **Project** page, change the project name.

The project name defaults to "*New\_Screen\_YearMonthDayHourMinuteSecond*". The project name can contain Chinese characters, English letters, numbers and underlines. You are advised to use an easy-to-understand project name, for example, "Screen\_20190514190954".

Step 3 Click next to Path to choose a path to save the project. The default path is desktop.

Figure 4-1 Choosing project save path

| Project x                                   |              |
|---------------------------------------------|--------------|
| 1. Project Name                             | $\sim$       |
| Name New_Screen_20210514151427              |              |
| Path C:/Users/Administrator/Desktop         |              |
| Image Save Path D: NovaCLB/Screen           | $\mathbf{C}$ |
| 2. Module Size                              |              |
| ✓ Same Module Size                          |              |
| Width : (4~512) Height : (4~512)            |              |
|                                             |              |
| 3. Calibration Mode                         |              |
| COB screen ca Common screen c Full-grayscal |              |
| OK Cancel                                   |              |

Step 4 Click next to Image Save Path to choose a path to save the images. The default path is Documents/NovaCLB/Screen.

#### Figure 4-2 Choosing image save path

| Project          |                                                                  | ×      |  |
|------------------|------------------------------------------------------------------|--------|--|
| 1. Project Nam   | e                                                                | i<br>z |  |
| Name             | New_Screen_20210514151427                                        | -      |  |
| Path             | C:/Users/Administrator/Desktop                                   | ]      |  |
| Image Save Path  | D. NovaCLB/Screen                                                | ]      |  |
| 2. Module Size   |                                                                  |        |  |
| 🗸 Sa             | me Module Size                                                   |        |  |
| Width            | <ul> <li>♦ (4~512)</li> <li>Height</li> <li>♦ (4~512)</li> </ul> |        |  |
|                  |                                                                  |        |  |
| 3. Calibration M | lode                                                             |        |  |
| 🔵 сов            | screen ca 🔵 Common screen c 🔵 Full-grays                         | cal    |  |
|                  |                                                                  |        |  |
|                  |                                                                  |        |  |
|                  |                                                                  |        |  |
|                  |                                                                  |        |  |
|                  |                                                                  |        |  |
|                  |                                                                  |        |  |
|                  | ок                                                               | Cancel |  |

Step 5 Check whether the sizes of modules are the same. They are the same by default.

- Same: Go to Step 6.
- Different: Got to Step 7.
- Step 6 Enter Module Width and Module Height values.

#### Note:

Please enter the values according to the actual module size to ensure a perfect transition of differences between modules after calibration.

- Step 7 Deselect Same Module Size to skip module size setting.
- Step 8 Select a calibration mode from COB screen calibration, Common screen calibration and Full-grayscale calibration.
  - For common COB screens, select COB screen calibration.
  - To ensure good calibration effect at middle-grayscale level and low-grayscale level and if the calibration site has a complete set of Coex control system, select **Full-grayscale calibration**.
  - For common screens, select Common screen calibration.

Step 9 Click OK to finish creating a project and enter the main user interface.

## **5** Calibration Operation Instructions

## 5.1 Device

## 5.1.1 Connect a Control System

## **Coex Control System**

Step 1 Click Refresh and the Coex control system will be automatically connected.

After successful connection, Coex will be displayed next to Control System in the status bar at the bottom.

Figure 5-1 Connecting the Coex control system

| CalCube MiniLED<br>V2.1       | Device                     | Target                 | Camera | Calibration           |    |
|-------------------------------|----------------------------|------------------------|--------|-----------------------|----|
|                               |                            |                        |        |                       |    |
|                               | Control System             | Camer                  |        | Colorimeter           |    |
| System Version                | NovaLCT Ocex               | Туре С3200             |        | Colorimeter connected |    |
| Screen                        |                            |                        |        |                       |    |
| Resolution                    | 0+0                        |                        |        |                       |    |
| Control System: Not connected | Camera: Not connected Colo | rimeter: Not connected |        |                       | .: |

Step 2 Click I next to Screen to select the screen to be calibrated.

**Resolution** shows the current screen resolution that is read from Coex. If you want to change the resolution, please reconfigure the screen size first.

## NovaLCT Control System

Step 1 Obtain the IP address and port number from the Screen Calibration page in NovaLCT.

| Figure 5-2 | Network setting in NovaLCT |
|------------|----------------------------|
|            |                            |

| Screen Calibration           |                                                                                            |
|------------------------------|--------------------------------------------------------------------------------------------|
| Combined-Screen Mode         | Online Calibration Offline Calibration Manage Coefficients Double Calibration Coefficients |
|                              | Network Setting                                                                            |
| Combined screen 1            | Local IP 172.18.163.64 • Port 8080 Reconnect                                               |
|                              |                                                                                            |
|                              | Communication Information 10:35:42 Enable network monitoring successfully                  |
|                              |                                                                                            |
|                              |                                                                                            |
|                              |                                                                                            |
|                              |                                                                                            |
|                              |                                                                                            |
|                              |                                                                                            |
|                              |                                                                                            |
|                              |                                                                                            |
| Settings of Displaying Image |                                                                                            |
| Position to Display Image:   |                                                                                            |
| Primary Display              |                                                                                            |
| Extended Display             |                                                                                            |
| Device Response Time:        |                                                                                            |
| 100 ms                       |                                                                                            |
| Use input source for display |                                                                                            |
| Se input source for display  |                                                                                            |
| Enable/Disable Calibration   |                                                                                            |
| Disable Calibration          |                                                                                            |
| Ø Brightness Calibration     |                                                                                            |
| Chroma Calibration           | Export Log                                                                                 |
| Save                         |                                                                                            |

Step 2 On the **Device** page in CalCube MiniLED, enter the obtained information in the **IP** and **Port** boxes in the **Control System** area, and click **Connect**.

After NovaLCT is successfully connected, NovaLCT will be displayed next to **Control System** in the status bar at the bottom.

| Ca<br>V2     | ICube MiniLED<br>1 | Device                                                                               | C<br>Target                | Camera                    | Calibration                                                                                                    | <b>₹ _ □</b> X |
|--------------|--------------------|--------------------------------------------------------------------------------------|----------------------------|---------------------------|----------------------------------------------------------------------------------------------------|----------------|
|              | IP<br>Port         | Control System NovaLCT Coex 172 18 12 202 8080 Connect Single Screen Combined Screen | Came                       | ra<br>Connect<br>Advanced | Colorimeter Colorimeter Colori |                |
| Control Syst | tem: Not connected | Camera: Not connected                                                                | Colorimeter: Not connected |                           |                                                                                                    |                |

Figure 5-3 Control system information

- Step 3 Choose a screen mode according to the on-site screen assembly mode, either single screen or combined screen.
- Step 4 Click man next to Screen to select the screen to be calibrated.

**Resolution** shows the current screen resolution that is read from NovaLCT. If you want to change the resolution, please reconfigure the screen size first according to NovaLCT LED Configuration Tool for Synchronous System User Manual.

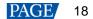

#### Note:

If the control system connection failed, please check to make sure:

- 1. The firewall has been logged out or closed (only when the control computer and calibration computer are separate).
- 2. The control system is running normally.
- 3. The authorization file you loaded is correct.
- 4. The dongle you inserted matches the camera.
- 5. The calibration computer and control computer are on the same network segment.

## 5.1.2 Connect a Camera

CalCube MiniLED supports the Caliris industrial cameras, including the C1200 and C3200 models.

#### Connect the C1200

- Step 1 Plug in the camera and connect it to the calibration computer using the USB cable. After the camera body light turns green, click **Connect** in the **Camera** area in CalCube MiniLED.
- Step 2 After successful connection, a prompt saying "Camera connected successfully" is displayed and the model of the connected device is displayed next to **Camera** in the status bar at the bottom.

## Connect the C3200

- Step 1 Plug in the camera and connect it to the calibration computer using the USB cable. After the camera body light turns green, click **Connect** in the **Camera** area in CalCube MiniLED.
- Step 2 When you connect the C3200 camera for the first time for calibration, click the **Advanced** button and select **Initialize Camera** to adjust the collection efficiency of the C3200 to the best.

On this window, you can also configure the camera IP address manually or restart the camera if needed.

| CalCube MiniLED                                           | Target Camera                                                                                                    | Calibration           | <b>₹ -</b> |
|-----------------------------------------------------------|----------------------------------------------------------------------------------------------------|-----------------------|------------|
|                                                           |                                                                                                    |                       |            |
| Control System                                            | Camera                                                                                                    | Colorimeter           |            |
| System Version O NovaLCT O Coex                           | Type C3200 V Connect                                                                                                    | Colorimeter connected |            |
| Screen V Refresh                                          |                                                                                                    |                       |            |
| Resolution 960+1080                                       | Advanced x Camera IP Configuration Local IP 109 .254 .241 .139 Configure IP automatically Camera IP Submet Mask 255 .255 0 0 Other Settings Initialize Camera Restart Camera |                       |            |
| Control System: Not connected Camera: Not connected Color | imeter: Not connected                                                                                                    |                       |            |

Step 3 After successful connection, a prompt saying "Camera connected successfully" is displayed and the model of the connected device is displayed next to **Camera** in the status bar at the bottom.

#### Note:

Because the C3200 camera has a compatibility issue with some computers and causes connection failure, you can reconnect the camera by disabling the network adapter connected to the C3200 and re-enabling it.

The camera can be managed by using the tool that is installed together with CalCube MiniLED. For details, see 6.2 Auxiliary Tool for C3200 Camera .

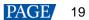

## 5.1.3 Connect a Colorimeter

The colorimeter is used to measure the brightness and chroma of the current screen. The tool is optional. The measured values are the original values of the LED screen.

- Step 1 Check whether a colorimeter is connected in the calibration environment.
  - Connected: Go to Step 2.
  - Not connected: Skip this section.
- Step 2 Install a colorimeter driver program on the calibration computer.
- Step 3 Select Colorimeter connected.
- Step 4 Click mext to Model to select the model of the connected colorimeter.

Step 5 Click mark to COM Port to select the COM port number.

#### Note:

If the corresponding port number is not listed, follow the steps below to troubleshoot:

Step I: Check whether the connection between the colorimeter and calibration computer is normal.

- Normal: Go to Step II.
- Abnormal: Reconnect the colorimeter to the calibration computer, restart the software, and go to Step 5.

Step II: Check whether the device driver is normal.

- Normal: Please contact NovaStar technical support.
- Abnormal: Install the colorimeter driver again, restart the software, and go to Step 5.
- Step 6 After settings, click **Connect**.

After successful connection, an actual colorimeter model such as CS-2000, CS-100A, or CA-410 will be displayed next to **Colorimeter** in the status bar at the bottom.

If you do not select **Colorimeter connected**, you will not need to use colorimeter to measure the original values. The **Model** and **COM Port** will be grayed out and unavailable.

## 5.2 Target

## **5.2.1** Obtain Original Values

Original values are the brightness and chroma information of the LED display before calibration. They are measured by the colorimeter. Please obtain as accurate as possible the original values, which can improve the calibration quality of the LED display.

- Measure original values manually
- Step 1 Set the display brightness for measuring the original values of the display. Once you have set the brightness and started measuring the red, green and blue colors, you cannot change the brightness value. There are 3 methods to set brightness:
  - Drag the slider.

– Click

- Enter a value.
- Step 2 Select one color to be measured at a time, such as red, green and blue.
  - Measure original values automatically

If the colorimeter is connected to the software, click **Auto Measure**. The software will automatically read and display the original brightness and chroma values.

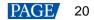

#### Figure 5-4 Automatic measurement

|            | Origi   | nal Values |        |  |
|------------|---------|------------|--------|--|
|            | Brightn | Сх         | Су     |  |
| R          | 0.93    | 0.6926     | 0.3046 |  |
| G          | 1.54    | 0.1750     | 0.7370 |  |
| в          | 0.29    | 0.1278     | 0.0783 |  |
| Auto Measu |         |            |        |  |
| Brightness |         |            | 255    |  |
| Color      | •       | 0          | 0      |  |

#### Note:

To calibrate MiniLED screens, a colorimeter must be used to measure the original values. In this way, the calibration result can be better and the target values can be modified based on the calibration result after the calibration is complete.

## 5.2.2 Set Target Values

Target values are the brightness and chroma values you expect for the LED screen after calibration. The system will automatically generate a group of target values based on the measured original values. The recommended values can be used for common COB screens.

You can also customize the target values based on the on-site requirements, but the value of each target value parameter cannot exceed the value of each original value parameter.

## Customize Target Values

There are two methods to customize target values.

Enter values

Double click a value of Brightness, Cx or Cy, and enter a target value with the keyboard.

Cx is x-coordinate in the color space and Cy is the y-coordinate.

Every time you change a parameter value, the **Brightness Decay Percentage** and **Color Space** diagram will be updated correspondingly.

Change the brightness decay percentage or color temperature, and the color space diagram together

There are two methods to adjust the brightness:

Drag the R, G and B sliders under **Brightness Decay Percentage** to set the brightness decay. If you select **Synchronous Decay**, the R, G and B brightness will be reduced in the same proportion when you adjust any of them.

- Select **Keep Color Temperature** and adjust the color temperature. You can directly use a recommended color temperature value below the slider bar.

You can move the mouse to change the coordinates in the color space and adjust the chroma. Chroma and brightness changes can be viewed in real time in the target value table.

#### Figure 5-5 Color space

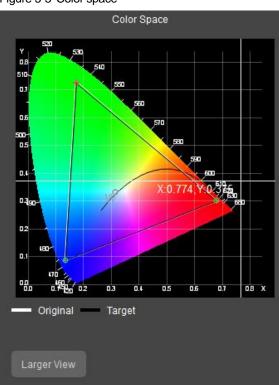

In Figure 5-5, the white triangle represents the original color gamut, namely the original brightness and chroma values measured by the colorimeter. The black triangle represents the target color gamut. The figure above also shows the area of the current color gamut that will be lost after adjustment. When you drag the black triangle to change its size, the target brightness and chroma values change accordingly in real time. The black triangle cannot go beyond the white triangle when you are dragging. That is to say, target values cannot be greater than the original values.

You can click to enlarge the color space diagram to adjust target values more precisely.

| <section-header></section-header> | Original Val                    |                                                                                                    |                                                                                    |                                                                          |                                                                                                    |
|-----------------------------------|---------------------------------|----------------------------------------------------------------------------------------------------|------------------------------------------------------------------------------------|--------------------------------------------------------------------------|----------------------------------------------------------------------------------------------------|
|                                   | R<br>Target<br>R<br>G<br>B<br>W | Brightn<br>902.00<br>1990.00<br>327.00<br>Brightn<br>631.40<br>1393.00<br>228.90<br>2253.30<br>Rep Color Tempe | 0.6900<br>0.1700<br>0.1300<br>Cx<br>0.6870<br>0.1730<br>0.1330<br>0.3156<br>rature | 0.3000<br>0.7400<br>0.0800<br>Cy<br>0.3000<br>0.7306<br>0.0820<br>0.3312 | Y<br>0.8<br>540<br>550<br>0.7<br>550<br>0.6<br>550<br>0.6<br>550<br>0.5<br>550<br>0.5<br>550<br>550 |
|                                   |                                 |                                                                                                    |                                                                                    |                                                                          | 0.0 450<br>0.0 0.1 420<br>— Original Target Target                                                                                                    |

Figure 5-6 Larger view of color space diagram

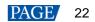

#### Note:

If you have enabled the **Generate Target Values** function on the **Custom Procedure** page, calibration coefficients will be generated based on the target values that are automatically generated by the software. The target colur gamut set by you will not take effect.

## 5.3 Camera

## **5.3.1** Set Partition Information

If the screen resolution is very high, the camera cannot collect image of the entire screen in just one time. You must divide the screen into multiple partitions for calibration.

| Figure 5-7 Partition settings             |                  |  |
|-------------------------------------------|------------------|--|
| <ul> <li>Partition Information</li> </ul> |                  |  |
| Custom Partition                          |                  |  |
| Unit Size                                 | 1x1 ~            |  |
| Max Columns Collected Once                | 384 2            |  |
| Max Rows Collected Once                   | 256              |  |
| Single Partition Size                     | Not partitioned! |  |
| Actual Columns Collected                  | •                |  |
| Actual Rows Collected                     | 0                |  |
| IF                                        | Partition        |  |

Step 1 Check whether the screen has blocked parts or a bezel.

- No: Go to Step 2.
- Yes: Set the area to be calibrated or the bezel information. For details, see 5.3.3 Set Areas to Be Calibrated and 5.3.4 Set Bezel Information.

#### Step 2 Click the Partition button.

The system will automatically calculate the partition according to the screen resolution and the resolution of the image collected by the camera, and automatically set the unit size and partition information.

When the C3200 is used and you click the **Partition** button for the first time, a **How to Adjust a Camera** page will be displayed, guiding you on camera settings.

- Step 3 View the partition size and unit size to determine whether customizing partition is necessary. If the saturation and image size are improper after camera parameter adjustment, you can change the unit size to change the pixel pitch and let the parameter analysis result become normal.
  - Necessary: Go to Step 4.
  - Unnecessary: Go to Step 5.

### Note:

You are advised to set the unit size to 3x3 for 2K screens and 5x5 for 4K and larger screens.

- Step 4 Select Custom Partition and click it to select a unit size. Then, enter numbers or click it to set Columns Collected Once and Rows Collected Once. The information of a single partition will be displayed next to Single Partition Size. At last, click the Partition button to confirm the partition information.
  - Unit Size: Indicates the number of isolated LEDs. A total of 10 options are available: 1x1, 2x2, 3x3, 4x4, 5x5, 6x6, 7x7, 8x8, 9x9, 10x10.
  - Max Rows Collected Once: Indicates the number of LED rows that can be collected each time.
  - Max Columns Collected Once: Indicates the number of LED columns that can be collected each time.

The values of **Max Rows Collected Once** and **Max Columns Collected Once** cannot be greater than the maximum resolution of the image that can be collected by the camera.

Maximum resolution for the C1200: 480×330

Maximum resolution for the C3200: 1050×650

• Single Partition Size: Indicates the resolution of a single partition.

The LED display will not be partitioned strictly according to the numbers of rows and columns you set to collect each time. There will be some smart adjustments. For example, if the resolution of the area to be calibrated is 208x208 and the rows and columns collected each time are set to 128x128, the software will change the size of a single partition to104x104.

Step 5 Select a partition on the **Partition Topology** tab page. The selected area becomes light gray. When you move the mouse to the partition, the X, Y, W and H values will be displayed.

Figure 5-8 Selecting a partition

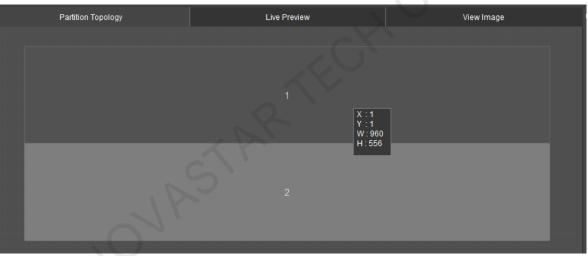

- X: Indicates the horizontal initial coordinate of the selected partition.
- Y: Indicates the vertical initial coordinate of the selected partition.
- W: Indicates the horizontal width of the selected partition.
- H: Indicates the vertical height of the selected partition.

#### Note:

Partition sizes may be uneven, which is normal and does not affect subsequent operations.

## 5.3.2 Analyze Camera Parameters

The CalCube MiniLED software supports three calibration modes and they have different camera parameter adjustment methods.

## 5.3.2.1 COB Calibration and Common Calibration

CalCube MiniLED 0 Camera Partition Topolog Live Pr Display Contro Area to Be Calibrated Bezel Information Partition Informati Custom Partitio Unit Size Brightness Calibrat Max Rows Collected Once ale Partition Size nns Collected 480 Exposure Time Peak LED Brightne... LED Percentage(2 View Image Brigh ally Adius View Image Actual Rows Collected 278 View Image ually Adiust ra: Not connected

Figure 5-9 Analyzing camera parameters – COB calibration

- Step 1 On the **Brightness Calibration** tab page, follow the method below to adjust the camera settings. Both the C1200 and C3200 cameras are supported.
  - For the C1200 camera
  - 1. Set a display brightness value for green (100–230 recommended and the same for red, green and blue).
  - 2. Click Live Preview and observe the captured image in the software.
  - 3. Adjust the ratio of image to viewport for the green color. Ensure the image of the screen is a rectangle in the center of the viewport and fills the entire viewport.
  - 4. Use to zoom in the image to 1600% and adjust the focus ring and aperture until the images of LEDs become clear and not overlapped.
  - For the C3200 camera, click How to Adjust a Camera and follow the instructions to adjust the settings.

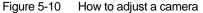

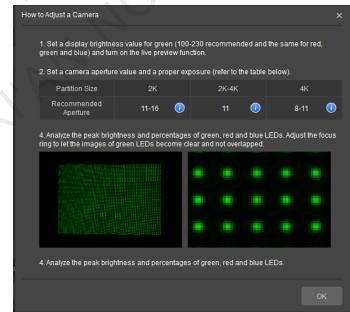

Step 2 Select the Auto Adjust method to adjust the settings for green.

After you click Auto Adjust, the software will automatically analyze and adjust the peak LED brightness to 40–70 and the LED percentage to 20%–70%. If the two parameter values still do not meet the requirements, adjust the focus ring and aperture. After adjustment, click Auto Adjust again.

Step 3 Eliminate the ambient light.

During adjustment, when the page below is displayed, drag the four vertexes of the quadrilateral to make the vertexes close to the edges of the image. The purpose is to adjust the active calibration area within the quadrilateral and eliminate the interference light around the display to be calibrated. If the display area is normal, click **OK** directly.

Figure 5-11 Eliminating the ambient light

| Confirm Background Elimination Area                                                                                                    | ×     |
|----------------------------------------------------------------------------------------------------|-------|
| Description<br>1. If the display area is normal, please click OK.<br>2. You can drag and move the four vertexes with your mouse to modify the display area. |       |
|                                                                                                    |       |
| ОК Сал                                                                                                    | incel |

Step 4 Select the Auto Adjust All method to adjust the settings for red and blue.

In this mode, you only need to click Auto Adjust All, and the software will automatically analyze and adjust the peak LED brightness to 40–70 and the LED percentage to 20%–70%.

Step 5 Check the statuses of Peak LED Brightness and LED Percentage values of all calibration procedures.

- If all the values are in white, the peak LED brightness is within 40–70 and the LED percentages are within 20%–70%, the value is normal. Go to Step 7.
- If a value is in red or a value cell has a red border, the value is abnormal. Go to Step 6.

Step 6 Switch to the Manually Adjust mode and adjust the abnormal values.

• For red values, adjust the **Exposure Time** values or turn the focus ring to adjust the focus.

Based on the difference between the actual values of peak LED brightness and LED percentage and the standard value range, adjust the exposure time and turn the focus ring properly and click the **Manually Adjust** button.

- If the peak LED brightness is less than 40, increase the exposure time.
- If the peak LED brightness is greater than 70, decrease the exposure time.
- If the LED percentage is less than 20%, turn the focus ring to let the image become blurry.
- If the LED percentage is greater than 40%, turn the focus ring to let the image become clear.
- For red borders, click **Advanced Adjustment** in the **Manually Adjust** mode to adjust the filters that has a red value.

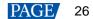

The adjustment method is the same as the above methods. After adjustment, click **OK** to save the adjustments.

| Figure 5-12 Advanced adjustment |
|---------------------------------|
|---------------------------------|

| Advanced / | Adjustment   |            |               |                 |                  |                 | ž          | × |
|------------|--------------|------------|---------------|-----------------|------------------|-----------------|------------|---|
|            | Color        | Brightness | Exposure Time | Analyze         | Peak LED Brightn | LED Percentage( | View Image |   |
|            | Green filter | 160        | 100           | Manually Adjust |                  |                 | View Image |   |
|            | Red filter   | 160        | 100           | Manually Adjust |                  |                 | View Image |   |
|            | Blue filter  | 160        | 100           | Manually Adjust |                  |                 | View Image |   |
|            | Green filter | 160        | 150           | Manually Adjust |                  |                 | View Image |   |
|            | Red filter   | 160        | 150           | Manually Adjust |                  |                 | View Image |   |
|            | Blue filter  | 160        | 150           | Manually Adjust |                  |                 | View Image |   |
|            | Green filter | 160        | 1000          | Manually Adjust |                  |                 | View Image |   |
|            | Red filter   | 160        | 1000          | Manually Adjust |                  |                 | View Image |   |
|            | Blue filter  | 160        | 1000          | Manually Adjust |                  |                 | View Image |   |
|            |              |            |               |                 |                  |                 | ок         |   |
|            |              |            |               |                 |                  |                 | OK I       |   |

Step 7 Click the Chroma Calibration tab and repeat Step 2-Step 6 to finish the analysis and adjustment.

For the **Common Calibration** mode, there is no chroma calibration procedure. Please go to the next step directly.

Step 8 After adjustment, click View Image to view the images collected by camera during analysis.

Click to choose a color and view the collected image in that color. You can zoom in the image by clicking , entering a number, or pressing **Ctrl** and rolling the mouse wheel at the same time, to check whether the clarity of collected LEDs meet requirements.

#### **5.3.2.2** Full-Grayscale Calibration

Figure 5-13 Camera parameter analysis – full-grayscale calibraiton

| CalCube Minil          | LED                          | Device                                |                                                      | C Target                                  |                                    | Camera                                               | Calibration                                                                            | ₹ _ ¤ ×                   |
|------------------------|------------------------------|---------------------------------------|------------------------------------------------------|-------------------------------------------|------------------------------------|------------------------------------------------------|----------------------------------------------------------------------------------------|---------------------------|
| Partition              | Topology                     |                                       | Live Preview                                         |                                           | View In                            | nage                                                 | →         Display Control           Screen Brightness                                  | 80 :                      |
|                        |                              |                                       |                                                      |                                           |                                    |                                                      | Area to Be Calibrated     Bezel Information                                            |                           |
|                        |                              |                                       |                                                      |                                           |                                    |                                                      | <ul> <li>Partition Information</li> <li>Custom Partition</li> <li>Unit Size</li> </ul> | 222 v                     |
| Low-Brightnes          |                              | w-Brightness Paramete<br>Live Preview |                                                      | High-Brightness<br>How to Adjust a Camera | High-Bright<br>Back                | ness Parameter Record<br>Next                        |                                                                                        | 800 :<br>400 :<br>960×540 |
| Color                  | Brightness<br>64<br>64<br>64 | Exposure Time<br>70<br>150<br>420     | Analyze<br>Auto Adjust<br>Auto Adjust<br>Auto Adjust | Peak LED Brightne<br>27<br>20<br>24       | LED Percentage(1<br>15<br>26<br>21 | View Image<br>View Image<br>View Image<br>View Image | Actual Columns Collected                                                               | 480                       |
| Control System: Not co | nnected Ca                   | mera: Not connected                   |                                                      | : Not connected                           |                                    |                                                      |                                                                                        |                           |

Step 1 On the Low-Brightness tab page, adjust the camera settings at the default grayscale level for image displaying.

1. Click Live Preview and observe the captured image in the software.

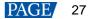

- Adjust the ratio of image to viewport for the green color. Ensure the image of the screen is a rectangle in the center of the viewport and fills the entire viewport. There are different adjustment methods for different lens types.
  - For zoom lenses, adjust the ratio by adjusting the focal length.
  - For fixed-focus lenses, adjust the ratio by moving the tripod.
- 3. Use to zoom in the image to 1600% and adjust the focus ring and aperture until the images of LEDs become clear and not overlapped.

#### Note:

For the standard ratio of image to viewport and the image size, see the examples in 6.3 Operating Skills of Partition Imaging.

Step 2 Select the Auto Adjust method to adjust the settings for green.

After you click Auto Adjust, the software will automatically analyze and adjust the peak LED brightness to 10–35 and the LED percentage to 10%–30%. If the two parameter values still do not meet the requirements, adjust the focus ring and aperture. After adjustment, click Auto Adjust again.

Step 3 Eliminate the ambient light.

During adjustment, when the page below is displayed, drag the four vertexes of the quadrilateral to make the vertexes close to the edges of the image. The purpose is to adjust the active calibration area within the quadrilateral and eliminate the interference light around the display to be calibrated. If the display area is normal, click **OK** directly.

Figure 5-14 Eliminating the ambient light

| Confirm Background Elimination Area           | ×                                           |
|-----------------------------------------------|---------------------------------------------|
| Description                                   |                                             |
| 1. If the display area is normal, please clic | «ок.                                        |
| 2. You can drag and move the four vertexes    | with your mouse to modify the display area. |
|                                               |                                             |
| • • • • • • • • • • • • • • • • • • •         |                                             |
|                                               |                                             |
|                                               |                                             |
|                                               |                                             |
|                                               |                                             |
|                                               |                                             |
|                                               |                                             |
|                                               |                                             |
|                                               |                                             |
|                                               |                                             |
|                                               |                                             |
|                                               | OK Cancel                                   |

Step 4 Select the Auto Adjust All method to adjust the settings for red and blue.

In this mode, you only need to click Auto Adjust All, and the software will automatically analyze and adjust the peak LED brightness to 10–35 and the LED percentage to 10%–30%.

Step 5 Check the statuses of Peak LED Brightness and LED Percentage values of all calibration procedures.

• If all the values are in white, the peak LED brightness is within 10–35 and the LED percentages are within 10%–30%, the value is normal. Go to Step 7.

• If a value is in red or a value cell has a red border, the value is abnormal. Go to Step 6.

Step 6 Switch to the Manually Adjust mode and adjust the abnormal values.

• For red values, adjust the **Exposure Time** values or turn the focus ring to adjust the focus.

Based on the difference between the actual values of peak LED brightness and LED percentage and the standard value range, adjust the exposure time and turn the focus ring properly and click the **Manually Adjust** button.

- If the peak LED brightness is less than 10, increase the exposure time.
- If the peak LED brightness is greater than 35, decrease the exposure time.
- If the LED percentage is less than 10%, turn the focus ring to let the image become blurry.
- If the LED percentage is greater than 30%, turn the focus ring to let the image become clear.
- For red borders, click Advanced Adjustment in the Manually Adjust mode to adjust the filters that has a red value.

The adjustment method is the same as the above methods. After adjustment, click **OK** to save the adjustments.

Figure 5-15 Advanced adjustment

| Advanced / | Adjustment   |            |               |                 |                  |                 |            | x |
|------------|--------------|------------|---------------|-----------------|------------------|-----------------|------------|---|
|            | Color        | Brightness | Exposure Time | Analyze         | Peak LED Brightn | LED Percentage( | View Image |   |
|            | Green filter | 160        | 100           | Manually Adjust |                  |                 | View Image |   |
|            | Red filter   | 160        | 100           | Manually Adjust |                  |                 | View Image |   |
|            | Blue filter  | 160        | 100           | Manually Adjust |                  |                 | View Image |   |
|            | Green filter | 160        | 150           | Manually Adjust |                  |                 | View Image |   |
|            | Red filter   | 160        | 150           | Manually Adjust |                  |                 | View Image |   |
|            | Blue filter  | 160        | 150           | Manually Adjust |                  |                 | View Image |   |
|            | Green filter | 160        | 1000          | Manually Adjust |                  |                 | View Image |   |
|            | Red filter   | 160        | 1000          | Manually Adjust |                  |                 | View Image |   |
|            | Blue filter  | 160        | 1000          | Manually Adjust |                  |                 | View Image |   |
|            |              |            |               |                 |                  |                 | ок         |   |

Step 7 Click Next. On the Low-Brightness Parameter Record tab page, record the aperture and focus values.

Figure 5-16 Recording parameter values

| Low-Brightness                                                                                                    | Low-Brightness Parameter Record | High-Brightness | High-Brightness Parameter Record |
|----------------------------------------------------------------------------------------------------|---------------------------------|-----------------|----------------------------------|
| Focus and Focus and Focus |                                 | Focus 1.50 ÷    | Back Next                        |

Step 8 Click **Next**. On the **High-Brightness** tab page, adjust the camera settings at the default grayscale level for image displaying.

Keep the remaining parameters unchanged and reduce the aperture properly until the images of LEDs become clear and not overlapped (See 6.3 Operating Skills of Partition Imaging).

Step 9 Refer to Step 2–Step 7 to adjust the high-brightness parameter and record the corresponding aperture and focus value.

The adjustment target values for high-brightness parameters are different from those of low-light parameters. The peak LED brightness to 40–70 and the LED percentage to 20%–40%. Please follow the on-screen information to adjust them.

Step 10 After adjustment, click View Image to view the images collected by camera during analysis.

Click to choose a color and view the collected image in that color. You can zoom in the image by clicking , entering a number, or pressing **Ctrl** and rolling the mouse wheel at the same time, to check whether the clarity of collected LEDs meet requirements.

## **5.3.3** Set Areas to Be Calibrated

When the areas to be calibrated are not on the same surface or they have a certain angle, they need to be set in the software. If there are no such situations, skip this section.

For example, for the screens mounted on the four sides of a pillar, there is a 90° angle between each two adjacent screens. For adjacent screens that are separated by objects, they are not on the same surface.

Figure 5-17 Setting the area to be calibrated

| <ul> <li>Area to Be Calibrated</li> </ul> |     |         |       |                   |
|-------------------------------------------|-----|---------|-------|-------------------|
| Full Screen Resolution:                   | 1×1 |         |       |                   |
| Start Row                                 | 1   | •       |       | $\langle \rangle$ |
| Start Column                              | 1   | •       |       |                   |
| Height                                    | 1   | •       |       | $O^{1}$           |
| Width                                     | 1   | •       |       |                   |
|                                           |     | Preview | Apply |                   |
|                                           |     |         |       | V                 |

Step 1 Set the information about the area to calibrated by entering a number or clicking

- Full Screen Resolution: The screen resolution read by the software
- Start Row: The horizontal initial coordinate of the area to be calibrated
- Start Column: The vertical initial coordinate of the area to be calibrated
- Height: The height of the area to be calibrated
- Width: The width of the area to be calibrated
- Step 2 Click **Preview**. The area to be calibrated turns green on the LED display. At this time, The **Preview** button changes to **Stop**. Click **Stop** to stop preview.

Step 3 After the settings are done, click Apply.

## 5.3.4 Set Bezel Information

When the screen to be calibrated has a bezel, the bezel information needs to be set in the software. If you do not set the information, positioning of the start LEDs during calibration and the calibration result will be affected. If there are no such situations, skip this section.

For example, the four sides of on-site screens can be sealed in order to prevent water or dust. Some rows and columns of LEDs near the sides are wrapped up.

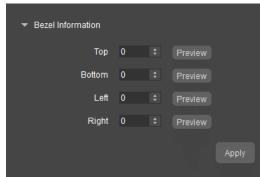

Figure 5-18 Bezel information

- Step 1 In the text box next to **Top**, enter the number of rows that are wrapped up.
- Step 2 Click **View** to check whether the information you set is correct. The LEDs for which you set bezel information will display the image in white on the LED screen. When the first row of LEDs on top of the screen displays image, the top bezel setting is done.
- Step 3 Repeat Step 1 and Step 2 to set the bottom, left and right bezels.
- Step 4 After the settings are done, click Apply.

## 5.4 Calibration

The order of calibration settings is **Procedure** > **More Params** > **Partition Calibration** > **Display Control** > **Brightness** > **Target** > **Border Correction**.

### **5.4.1** Configure Procedure

For common COB screens, use **COB Calibration** (default procedure). After selecting a partition, you can start calibration directly. Based on the on-site calibration situation, you can also select **Full-Grayscale Calibration**, **Common Screen Calibration** or **Custom**.

- To ensure good calibration effect at middle-grayscale level and low-grayscale level and if the calibration site has a complete set of Coex control system, select **Full-Grayscale Calibration**.
- For common screens, select **Common Calibration**.
- If you need specific calibration effects, for example, blue and white optimization effect, automatic target value generation, etc., select **Custom** and configure the number of procedures based on the on-site calibration situation and select the functions for each procedure.

Figure 5-19 Procedure

| ₩ Display Co     | Brightness         | Target       | Procedure | More Para |  |  |  |  |
|------------------|--------------------|--------------|-----------|-----------|--|--|--|--|
|                  |                    |              |           |           |  |  |  |  |
| COB Calib        | Full-Gray          | . Commor     | S Cust    | om        |  |  |  |  |
| ✓ Procedure1     |                    |              |           |           |  |  |  |  |
| с                | alibration Type:   |              |           |           |  |  |  |  |
|                  | Brightness Ca      | libration    |           |           |  |  |  |  |
| с                | onfiguration Item  | IS:          |           |           |  |  |  |  |
|                  | COB Calibratio     | n            |           |           |  |  |  |  |
|                  | Curved Surface     | e Correction |           |           |  |  |  |  |
| c                | alibration Proced  | lure:        |           |           |  |  |  |  |
| Area Positioning |                    |              |           |           |  |  |  |  |
| Collect Red LEDs |                    |              |           |           |  |  |  |  |
|                  | Collect Green LEDs |              |           |           |  |  |  |  |
|                  | Collect Blue LEDs  |              |           |           |  |  |  |  |
| Generate Coefs   |                    |              |           |           |  |  |  |  |
|                  | Upload Coefs       |              |           |           |  |  |  |  |
|                  |                    |              |           |           |  |  |  |  |
| ▼ Proce          | edure2             |              |           |           |  |  |  |  |
| с                | alibration Type:   |              |           |           |  |  |  |  |

## **Custom**

Figure 5-20 Custom configuration

| Custom Procedure                 |                 |              | ×            |     |
|----------------------------------|-----------------|--------------|--------------|-----|
| F                                | rocedure1       |              |              |     |
| Calibration Type                 |                 |              |              |     |
| 🔵 Brightness Calibration 🌔 Chron | na Calibration  |              |              |     |
| Calibration Configuration        |                 |              |              |     |
| COB Calibration 🗸 Cur            | ved Surface Co  | . 🗸 Sear     | n Correction |     |
| 🗸 Generate Target V 🗸 Ger        | ierate Blue/Whi |              |              |     |
| Calibration Procedure            |                 |              |              |     |
| Warm Up                          | ter 🗸 X 🗸       | Υ <b>ν</b> Ζ | Clear All    |     |
| Brightness 1 %                   |                 |              |              |     |
| Time 1 👶 s                       |                 |              |              |     |
| 📈 Area Positioning               | (0,0)           | (0,1)        | (0,2)        |     |
| Collect Red LEDs Specify         |                 |              |              |     |
| Collect Green LEDs Specify       |                 |              |              | 0.1 |
| Collect Blue LEDs Specify        | (1,0)           | (1,1)        | (1,2)        |     |
| Generate Coefs                   |                 |              |              |     |
| Save Coefs                       |                 |              |              |     |
| Vpload Coefs                     | (2,0)           | (2,1) (2,2)  |              |     |
| Save Coefs to HW                 | (2,0)           |              |              |     |
|                                  |                 |              |              |     |
|                                  |                 |              |              |     |
| Add Delete                       |                 |              | ОК           |     |
|                                  |                 |              |              |     |

Step 1 Configure the number of procedures required.

- Click Add to add a calibration procedure.
- Click **Delete** to delete the current calibration procedure.

Step 2 Select a calibration type.

Brightness Calibration

This mode changes only brightness of the R, G and B primary colors. It does not sacrifice the color gamut of LED display, but it cannot eliminate chroma difference between LEDs. If the display does not have obvious chroma difference but has bright and dark blocks, use brightness calibration.

Chroma Calibration

This mode changes brightness of the primary colors and slightly sacrifices the color gamut. However, it ensures high LED brightness consistency and chroma consistency. If the display has chroma difference, use chroma calibration.

Step 3 Select the calibration configuration for this procedure.

COB Calibration

High-accuracy calibration, primarily for the MiniLED display calibration

Curved Surface Correction

Eliminate the curved surface problems between partitions caused by calibration.

Seam Correction

It is mainly used for calibration of fine-pitch screens, which can correct the bright line problems caused by module splicing, and also has certain correction effect on the dark lines caused by module splicing.

Generate Blue/White Coefs

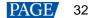

Optimize the display effect for the blue and white after calibration.

Generate Target Values

Generate a set of target values automatically according to the screen's original brightness and chroma information and the target achievement ratio (95% by default) you set.

Step 4 Select the calibration processes for the current procedure.

- Warm Up: Set the brightness of the LED display after it is turned on and how long that brightness level lasts before you start calibration. You can set the them by entering numbers or clicking . During warm-up, the LED screen displays a white image.
- Area Positioning: Confirm the background elimination area.
- Collect Red LEDs: Collect and analyze the red LEDs.
- Collect Green LEDs: Collect and analyze the green LEDs.
- Collect Blue LEDs: Collect and analyze the blue LEDs.
- Generate Coefs: Calculate and generate the calibration coefficients.
- Upload Coefs: Upload the coefficients in a quick or stable manner. Stable uploading ensures data accuracy. Quick uploading uploads data very fast and is the default uploading method.
- The LED display goes black during quick uploading but not during stable uploading.
- Save Coefs: Save the coefficients to the database.
- Save Coefs to HW: Save the coefficients into the receiving card.

Step 5 When all the procedure configurations are complete, click OK to generate the custom configuration.

Also, if you need to re-collect and re-analyze some images, you can precisely locate them via custom configuration, as described in 7.3 Recollect and Reanalyze Some Images.

### 5.4.2 More Parameters

More parameter settings have eight functions: LED positioning parameters, calibration parameters, screen information, uniformity optimization parameters, data calibration, wider wavelength and brightness range LED calibration, uniformity compensation, and removing seam diagonal stripes.

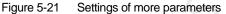

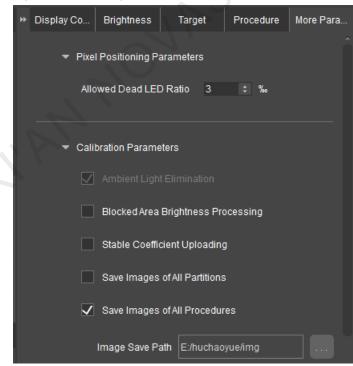

### **LED Positioning Parameters**

To obtain and calculate the brightness and chroma parameters of each LED to ensure the calibration effect, each LED must be positioned precisely.

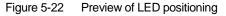

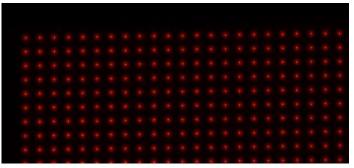

Allowed Dead LED Ratio: To ensure the calibration effect, the ratio of LEDs that cannot be identified (dead LEDs) in the calibration area must be less than this ratio.

You can enter a number or click the up or down arrow to set the ratio. The maximum allowed ratio is 500%.

## **Calibration Parameters**

- Ambient Light Elimination: Eliminate the background light. Calibration is generally required to be done in a very dark environment. If this function is enabled, calibration can be done even if the environment is not dark enough.
- Blocked Areas Brightness Processing: If some partitions are blocked by leaves and/or electric wires, this
  function can be enabled to automatically detect the blocked areas and process them accordingly, ensuring
  the final calibration effect.
- Stable Coefficient Uploading: Upload the coefficients stably to ensure data accuracy.
- Save Images of All Partitions: Select this function to save images of all the partitions. If this function is not enabled, only the images of current partition will be saved. Click to choose a path to save the images. The default path is Documents\NovaCLB\Screen.
- Save Images of All Procedures: Select this function to save images of all the procedures. If this function is

not enabled, only the most recently collected procedure images will be saved. Click to choose a path to save the images. The default path is Documents\NovaCLB\Screen.

### Note:

If stable coefficient uploading is not enabled, the default uploading method is quick uploading. To use quick uploading, make sure that the graphics card of the control computer must work in full range. If it works in limited range, the calibration coefficients transmitted may have a problem.

## Screen Information

Confirm the module size and screen type again. Please fill in the information according to the on-site situation, otherwise the effect of correcting dark or bright lines caused by splicing will be compromised.

## Uniformity Optimization Parameters

Figure 5-23 Uniformity optimization parameters ✓ Uniformity Optimization Parameters ✓ White Brightness Preferred Target Achievement Ratio: R 0.95 : G 0.95 : B 0.75 : Optimization Mode RGBW balanced ✓ Weight (1-20): Veight (1-20): X y R 1 1 1 1 G 1 1 1 1 B 1 1 1 1

- White Brightness Preferred: If this function is enabled, the calculated white target value after calibration is consistent with the white target value set by the user. However, the screen uniformity may be affected. If this function is not enabled, screen brightness will be sacrificed to ensure the screen uniformity and the white target value will be changed.
- Target Achievement Ratio: This function controls the ratios of red, green and blue LEDs that can achieve the target value when the **Generate Target Values** function is enabled. The default ratio for each color is 0.95.

If you find that a color has poor effects after calibration, you can lower the ratio of that color appropriately and regenerate coefficients to adjust the calibration effect. The coefficient adjustment does not affect effects of the other colors. It only affect that color itself and the white color.

• Optimization Mode: This function is used to select the desired blue and white optimization effect when blue and white optimization function is enabled.

The options include **RGBW balanced** and **BW preferred**. If the chroma uniformity of blue before screen calibration is good, select the **BW preferred** mode.

 Weight: Continue to adjust the ratio of red, green, blue and white colors based on the selected calibration mode.

The range is 1 to 20. A higher value means better calibration effect for the color. The remaining colors will have unsatisfactory calibration effects.

### Note:

After the calibration is complete, if you make changes to the uniformity parameters based on the calibration effect, you can upload the calibration effect as follows.

- For the COB Calibration procedure, select Procedure 2 on the Manual Calibration page. Then, click Generate Coefficient > Upload Coefs to re-upload the calibration coefficients.
- For the Common Screen Calibration procedure, coefficient uploading is not involved.
- For the **Custom** procedure, check whether the last item of the last procedure in the configuration items on the **Procedure** page is **Generate Target Values**. If it is, select the last procedure on the **Manual Calibration** page. Then, click **Generate Coefs** > **Upload Coefs** to re-upload the calibration coefficients. If it is not, do calibration again.

### **Data Calibration**

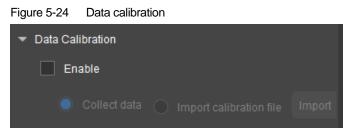

Calibrate the screen and collect data to improve the display effect after partition calibration of the COB screen, presenting a smoother transition between the spliced partitions. You can use either of the following two methods to obtain the calibration data.

Use a colorimeter to collect data

Select **Collect data** and a data collection page will be displayed during the subsequent calibration process. For details, see the Collect Calibration Data section in 5.4.3 Partition Calibration.

Import a calibration file collected before

Select Import calibration file and click Import. Then, select the matched calibration file.

#### Matching conditions:

If the screen to be calibrated has the same size, the same manufacturing process, and the same distance between the camera and the screen, the screen can use the same calibration file.

## Wider Wavelength and Brightness Range LED Calibration

Figure 5-25 Wider wavelength and brightness range LED calibraiton

Wider Wavelength and Brightness Range LED Calibration
 Enable

This function is enabled by default. With the reasonable calibration coefficients that match different ranges of precisely collected wavelength and brightness of LEDs, the display effects of different batches of LEDs can be significantly improved.

If the screen to be calibrated uses different batches of LEDs, or the calibration site has no optical measuring device, please make sure to enable this function.

### **Uniformity Compensation**

Figure 5-26 Uniformity compensation

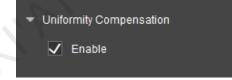

This function is enabled by default. It is suitabile for screens that have poor display effects before calibration. It can effectively improve the display uniformity.

### Remove Seam Diagonal Stripes

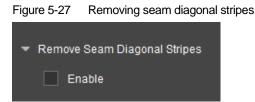

This function is used to remove the diagonal stripes around the seams caused by partitions that has high resolutios after calibration.

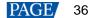

If this problem occurs after calibration, enable this function, regenerate calibration coefficients and upload them so that stripes can be removed directly.

# **5.4.3** Partition Calibration

### Prerequisites:

When you have configured a custom procedure and the number of procedures is greater than 2, you need to return to the **Camera** page, select the procedure to be analyzed, and perform the camera parameter analysis manually before starting the calibration. For details, see 5.3.2 Analyze Camera Parameters.

Partition calibration can be done manually or automatically.

Automatic mode

In this mode, you only need to click **Enable Calibration**. The software will perform the calibration procedure automatically, including data collection and analysis, coefficient generation, uploading and saving, which is very convenient and efficient. You can click the **Procedure** tab on the right and set the current automatic calibration procedure as required.

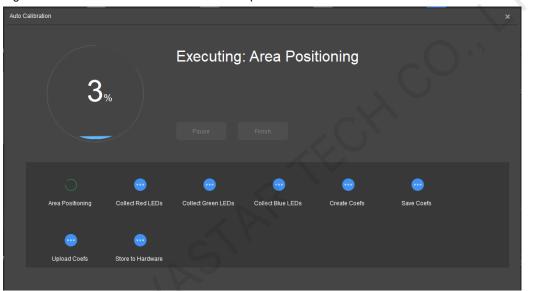

### Figure 5-28 Overview of automatic calibration procedure

### Note:

For the full-grayscale calibration mode, the following window will be displayed during calibration. Please adjust the camera aperture and focus to the values displayed in the window.

| Tip | A l                                                    |    |         | × |
|-----|--------------------------------------------------------|----|---------|---|
|     |                                                        |    |         |   |
|     | Please check whether the<br>consistent with the follow |    | ers are |   |
|     | Aperture                                               |    |         |   |
|     | Focus                                                  |    |         |   |
|     |                                                        |    |         |   |
|     |                                                        | ОК | End     |   |
|     |                                                        | UK | End     |   |

Manual mode

In this mode, you must manually control the calibration procedure, such as collecting image data, generating, uploading and saving coefficients, etc.

After a partition is calibrated, use the **Display Control** functions on the right to check whether the calibration effect is OK.

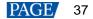

Figure 5-29 Manual calibration

| CalCube MiniLED<br>V2.1                     | Device                         | <b>T</b> arget                                                                             | Camera                        | Calibration                                                                                                 | ▼ _ □ ×             |
|---------------------------------------------|--------------------------------|--------------------------------------------------------------------------------------------|-------------------------------|----------------------------------------------------------------------------------------------------|---------------------|
| Partition Topology                          | Live Preview                   |                                                                                            | View Image                    | ➡ Display Co Brightness Target                                                                              | Procedure More Para |
|                                             |                                |                                                                                            | Selected<br>Preferred<br>Done | ✓ Pixel Positioning Parameters<br>Allowed Dead LED Ratio                                                    | 3 : %               |
|                                             |                                |                                                                                            | Target Values Changed         | Calibration Parameters     Ambient Light Elimination                                                        |                     |
|                                             |                                |                                                                                            |                               | Andeend Lypin commany     Blocked Area Brightness     Stable Coefficient Uplos     Stable Coefficient Uplos | Processing<br>ding  |
|                                             |                                |                                                                                            |                               | Save Images of All Proc                                                                                     | edures              |
| Partition Calibration                       |                                | Border Correc                                                                              | ction                         | Image Save Path E/huc                                                                                       | haoyue/img          |
| Live Preview Procedure1 V<br>Select Color • |                                | <ul> <li>Area Positioning</li> <li>Collect Red LEDs</li> <li>Collect Green LEDs</li> </ul> |                               | ▶ Screen Information                                                                                        |                     |
| Generate Coefs Upload Coefs Sa              |                                |                                                                                            |                               |                                                                                                    | Apply               |
| Control System: Not connected Camera:       | Not connected Colorimeter: Not | connected                                                                                  |                               |                                                                                                    |                     |

After a partition is calibrated, go to the **Calibration** page again, select the next partition to calibrate. Repeat these actions until the entire screen is calibrated.

## Preferred Calibration

After you calibrate the first partition, go to the **Calibration** page again. Some preferred calibration partitions (in pink) will appear on the partition topology.

Select a preferred calibration partition and calibrate it. After that partition is calibrated, new preferred calibration partitions will appear. Repeat these actions until the entire screen is calibrated.

#### Note:

- After a partition is calibrated, its adjacent partitions will be preferred calibration partitions. Please select one of them to calibrate.
- You are advised to calibrate partitions in the recommended preferred calibration order. That ensures smoother transitions between partitions and better calibration effects.

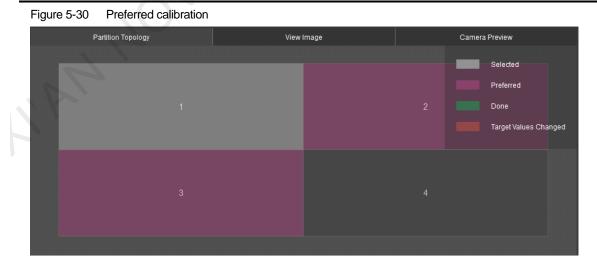

### **Continue Calibration**

When the calibration is disrupted due to image analysis failure, click **Enable Calibration** again. A message saying "Do you want to continue the last unfinished calibration?" will be displayed.

- Click **Yes** to continue calibration from the image with failed analysis last time.
- Click No to start calibration from the beginning.

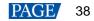

| Figure 5-31 Continuing ca             | alibration                       |                         |              |
|---------------------------------------|----------------------------------|-------------------------|--------------|
| Auto Calibration                      |                                  |                         |              |
|                                       |                                  |                         |              |
|                                       |                                  |                         |              |
| 0%                                    |                                  |                         |              |
| $\mathbf{U}_{\%}$                     |                                  |                         |              |
|                                       |                                  |                         |              |
|                                       |                                  |                         |              |
|                                       | Do you want to continue the last | unfinished calibration? |              |
| <b>.</b>                              |                                  |                         |              |
| Area Positioning Colle                |                                  | Yes                     | No ave Coefs |
|                                       |                                  |                         |              |
| · · · · · · · · · · · · · · · · · · · | •••                              |                         |              |
| Upload Coefs Store                    | to Hardware                      |                         |              |
|                                       |                                  |                         |              |
|                                       |                                  |                         |              |

## **Collect Calibration Data**

When the number of configured procedures is greater than or equal to 2 and the **Data Calibration** function is selected by multiple procedures:

If the **Data Calibration** function is selected on the **More Params** tab page, the calibration data collection page will pop up automatically after the first calibration procedure ends.

Step 1 On the **Collect Data** page, **Area Rows**, **Area Columns**, and **Area Size** are automatically calculated by the system. You can modify those data based on the on-site situation.

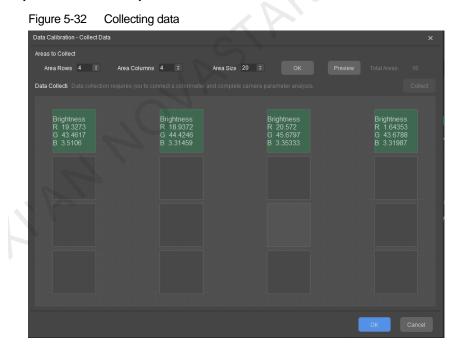

- Step 2 Click to select an area to be collected. At this time, the center of the corresponding area on the screen becomes gray.
- Step 3 Hold a colorimeter and touch the gray area of the screen with the colorimeter perpendicularly (90 degrees). Click **Collect** to obtain the calibration data for the selected area.
- Step 4 Repeat Step 2 and Step 3 until all the areas are collected. Then, click OK.

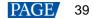

Step 5 (Optional) After the coefficients are generated, click **Sec** on the **Data Calibration** area to download the generated calibration file. The file is saved to the desktop by default.

| Enable                               |  |
|--------------------------------------|--|
| Collect data Import calibration file |  |
| Calibration file generated 🙏         |  |

### Note:

The C410 colorimeter is recommended. When you use other models of colorimeters, please install a shade tube for precise measurement.

### **Confirm Calibration Effect**

When the number of configured procedures is greater than or equal to 2, after the first calibration procedure is completed, the **Confirm Calibration Effect** page will pop up. You can check whether the calibration effect is as expected through the **Display Control** functions.

- If it is as expected, click Continue and start the second calibration procedure.
- If it is not expected, click End to end the calibration procedure and return to the Camera page. On that page, fine-tune the image size. For details, see 5.3.2 Analyze Camera Parameters. After fine-tuning, start calibration again.

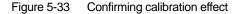

| Confirm Calibration | n Effect                                     |                 | × |
|---------------------|----------------------------------------------|-----------------|---|
| Please              | check whether the LED screen calibration eff | ect is correct. |   |
| Di                  | splay Control                                |                 |   |
|                     | Color                                        |                 |   |
|                     |                                              | •               |   |
|                     | Screen Brightness                            | 80 ‡            |   |
|                     |                                              |                 |   |
|                     | Enable Calibration                           |                 |   |
|                     | Full-Grayscale                               |                 |   |
|                     | V Pixel-by-Pixel Display                     |                 |   |
|                     | Full-Screen Display                          |                 |   |
|                     |                                              | Continue(17     |   |

## **Generate Target Values**

When a custom procedure is configured and **Generate Target Values** is selected, after the first partition is calibrated, you can go to the **Target** tab page and view the re-generated target values. You can also fine-tune the target values based on the calibration effect of the first partition.

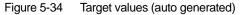

| :    | CalCube MiniLED<br>V2.1           | Device             | Contraction Target      |                            |           | Camera                |          | Calibr   | ration            |           | -      | -       | <b>- х</b> |
|------|-----------------------------------|--------------------|-------------------------|----------------------------|-----------|-----------------------|----------|----------|-------------------|-----------|--------|---------|------------|
|      | Partition Topology                | Live P             | review                  |                            | View      | Image                 | ₩ Displa | ay Co    | Brightness        | Target    | Proce  | dure    | More Para  |
|      |                                   |                    |                         |                            |           | Selected<br>Preferred |          | ➡ Targe  | t Values (Auto    | Generated |        |         |            |
|      |                                   |                    |                         |                            |           | Done                  |          |          | Brightn           |           |        |         |            |
|      |                                   |                    |                         |                            |           |                       |          |          | 631.40<br>1393.00 | 0.6870    | 0.3000 |         |            |
|      |                                   |                    |                         |                            |           | Target Values Changed |          | в        | 228.90            |           | 0.0820 |         |            |
|      |                                   |                    |                         |                            |           |                       |          |          |                   |           |        |         |            |
|      |                                   |                    |                         |                            |           |                       |          | Brightne | ess Decay Pe      | rcentage  |        |         |            |
|      |                                   |                    |                         |                            |           |                       |          |          |                   |           |        | 30 \$ 9 | 6          |
|      |                                   |                    |                         |                            |           |                       |          |          |                   |           |        | 30 : 9  | %          |
|      |                                   |                    |                         |                            |           |                       |          |          |                   |           |        | 30 : 9  | %          |
|      | Partition Calibration             |                    |                         | Border C                   | orrection |                       |          | Synch    | ironous Deca      |           |        |         |            |
|      | Manual Calibration                |                    | Ø Warn                  |                            |           |                       |          | Кеер     | Color Temper      | ature     |        |         |            |
|      |                                   |                    |                         | Positioning<br>ct Red LEDs |           |                       |          |          |                   |           |        |         |            |
|      |                                   |                    |                         | ct Green LEDs              |           |                       |          |          |                   |           |        |         |            |
|      |                                   |                    |                         |                            |           |                       |          |          |                   |           |        |         |            |
| Cont | rol System: Not connected Camera: | Not connected Cold | orimeter: Not connected |                            |           |                       |          |          |                   |           |        |         |            |

## 5.4.4 Border Correction

If there are multiple partitions, perform border correction according to the order of **Border Correction** > **Coef Simulation** > **Upload Coefs** > **Save Coefs to HW** > **Save Coefs**. The system will eliminate the partition borders, upload coefficients, save parameters to hardware and save the adjustment data.

|   | CalCube MiniLED<br>V2.1               | Device                         | <b>T</b> arget |           | Camera                | Calibr       | ation        |          |        | ₹ _   |           |
|---|---------------------------------------|--------------------------------|----------------|-----------|-----------------------|--------------|--------------|----------|--------|-------|-----------|
|   | Partition Topology                    | Live Preview                   |                | View      | v Image               | ➡ Display Co | Brightness   | Target   | Proc   | edure | More Para |
|   |                                       |                                |                |           |                       |              | Brightn      |          |        |       |           |
|   |                                       |                                |                |           | Selected              |              | 631.40       |          |        |       |           |
|   |                                       |                                |                |           | Preferred             |              |              |          |        |       |           |
|   |                                       |                                |                |           | Done                  |              | 228.90       |          | 0.0820 |       |           |
|   |                                       |                                |                |           | Target Values Changed |              |              |          |        |       |           |
|   |                                       |                                |                |           | Target values Changed | Brightne     | ss Decay Pe  | rcentage |        |       |           |
|   |                                       |                                |                |           |                       | R            |              |          |        | 30 ‡  | %         |
|   |                                       |                                |                |           |                       |              |              |          |        | 30 \$ |           |
|   |                                       |                                |                |           |                       |              |              |          |        | 30 0  |           |
|   |                                       |                                |                |           |                       |              |              |          |        | 30 ÷  | 70        |
|   |                                       |                                |                |           |                       | Synch        | ronous Deca  |          |        |       |           |
|   |                                       |                                |                |           |                       | Keep         | Color Tempe  | rature   |        |       |           |
|   | Partition Calibration                 |                                | Border C       | orrection |                       |              |              |          |        |       |           |
|   |                                       |                                |                | oncouon   |                       |              |              |          |        |       |           |
| N |                                       |                                |                |           |                       |              |              |          |        |       |           |
|   |                                       |                                |                |           |                       | Target       | Value Applic | ation    |        |       |           |
|   |                                       |                                |                |           |                       |              |              |          |        |       |           |
|   |                                       |                                |                |           |                       |              |              |          |        |       |           |
|   |                                       |                                |                |           |                       |              |              |          |        |       |           |
|   | Control System: Not connected Camera: | Not connected Colorimeter: Not | connected      |           |                       |              |              |          |        |       |           |

Figure 5-35 Border correction

- Border Correction: Correct the brightness and chroma nonuniformity of the borders between partitions.
- Coef Simulation: The software uses the calibration coefficients to restore the display effect of the LED screen before calibration. The restored image is simulation image. By comparing the simulation image with the actual display effect before calibration, you can know whether the calibration result is OK.

### Figure 5-36 Coefficient simulation

| CalCube<br>V1.1.0                | Device                         | CC<br>Target | Camera | Calibration                                                  |
|----------------------------------|--------------------------------|--------------|--------|--------------------------------------------------------------|
| < Back                           |                                | Zoom         |        | Draw ID<br>• Yes No<br>Simulation Color<br>• • • • • • • • • |
|                                  |                                |              |        | Display Mode                                                 |
| Control System: LCT Camera: Cano | n EOS 6D Colorimeter: Not conr |              |        |                                                              |

- Draw No.: Draw the partition No. on the simulation image.
- Simulation Color: Select red, green or blue as the simulation color.
- Display Mode: Set the display mode of the simulation image. You can select the best display mode based on your observation. The display modes include:
  - Primary Color: The simulation image in this color is a color image. Its color is the same as the simulation color.
  - Grayscale: The simulation image in this color is a grayscale image. It is always a grayscale image no matter what the simulation color is.
  - False Color: The simulation image in this color is an image where a brightness range is represented by one color.
- Upload Coefs: Upload the coefficients to the receiving card.
- Save Coefs: Save the coefficients to the database.
- Save Coefs to HW: Save the coefficients to the receiving card.

### **5.4.5** Display Control

Using this function, you can adjust the screen brightness and clearly see the actual calibration effect change of each level of grayscale. You can also switch colors to see the uniformity of red, green, blue and white.

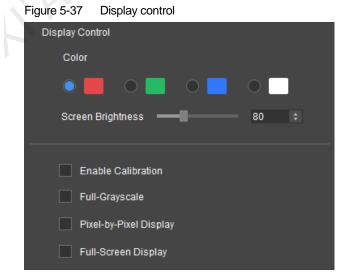

- Step 1 After partition calibration, choose a color for the current partition on the screen to display.
- Step 2 Adjust the screen brightness by dragging the slider, clicking **beau**, or entering a number.
- Step 3 Select **Enable Correction** to view the post-calibration display effect in the selected color on the LED screen. At the same time, you can select or deselect **Pixel-by-Pixel Display** to view the calibration effect in pixel-by-pixel display mode and non-pixel-by-pixel display mode.
- Step 4 Select Full-Screen Display to illuminate all partitions.
  - If both **Enable Calibration** and **Full-Screen Display** are selected, the calibrated partition(s) will display the calibration effect, but the uncalibrated partition(s) will display the image in the original status.
  - If Enable Calibration is not selected but Full-Screen Display is selected, both the calibrated and uncalibrated partitions will display the image in the original status.

### 5.4.6 Brightness Data

Brightness data include the brightness distribution, brightness distribution diagram, dead LED information and the achievable percentage of brightness coefficients that are read by the software after calibration. These parameters are the LED display brightness information after calibration and they cannot be modified.

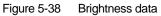

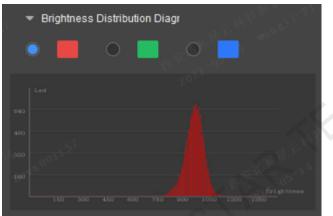

- Brightness Distribution: Display the brightness uniformity, maximum brightness values, minimum brightness
  values and average brightness values of the red, green and blue in digital form, respectively.
- Brightness Distribution Diagram: Display the distribution of brightness in the selected color and the numbers
  of LEDs under the brightness.
- Dead LED Information: Display the number of dead LEDs in the selected color.
- Achievable Percentage of Brightness Coefficients: Display the percentage of LEDs that have achieved the brightness coefficients.

## 5.4.7 Change Target Values

If the calibration effect of the current partition or the entire screen is unsatisfactory, you can modify the target values on the **Target** tab page to correct the calibration coefficients without calibrating the partition again.

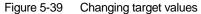

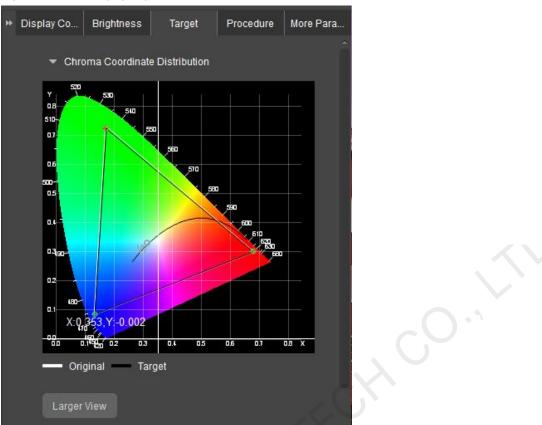

- Chroma Coordinate Distribution: It is shown in a color space diagram and can be changed through one of the following two methods:
  - In 🞑, drag the three vertexes in the diagram to change the target values.
  - Click to enter the larger view page. Drag the three vertexes on the right diagram to change the target values, double click the values in the target value table and enter numbers, or select **Keep Color Temperature** and change color temperate value to change the target values.

\_

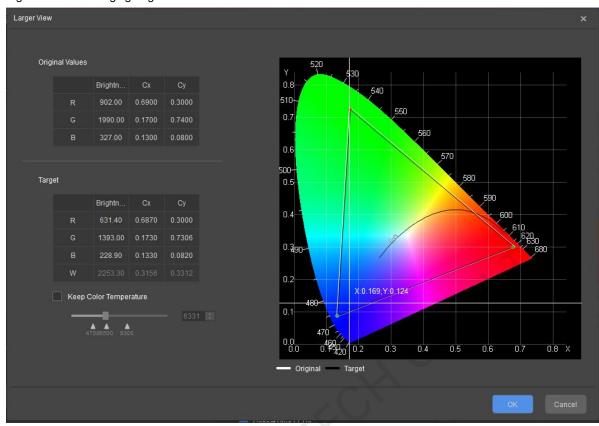

Figure 5-40 Changing target values

• Target Values: Double click to enter values directly, drag the **Brightness Decay Percentage** sliders or change the color temperature value to change the target values.

If **Generate Target Values** is selected, after the first partition is calibrated, you can view and change the regenerated target values on this page.

- Target Values Application: Apply the current target values to the current partition or all partitions. After selection, click **Apply**.
  - If you select Current Partition, you will apply the modified target values to the current partition and upload calibration coefficients. The target values of other partitions will not be changed.
  - If you select All Partitions, you will apply the modified target values to all the partitions and upload the calibration coefficients of the current partition. Other calibrated partitions will turn red on the topology.

# 6 Help

# 6.1 Network Connection

If the distance between the control computer that controls the LED screen and the calibration computer is within 100 meters during pixel level calibration, connect the computers with Ethernet cable. If the distance is greater than 100 meters, connect them wirelessly.

Here the router shown in Figure 6-1 will be taken as an example to illustrate how to set and use a router.

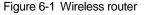

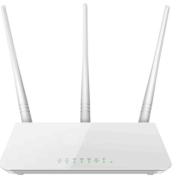

Step 1 Connect the router to the control computer with Ethernet cable via a yellow port of the router.

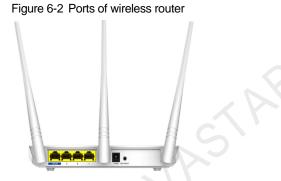

Step 2 Use the wireless network function of the calibration computer to connect it to the wireless router. Note that whether with cable connection or wireless connection, IP addresses of the two computers and the default IP address of the router must be on the same network segment when NovaLCT is used together for calibration.

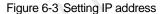

|                             | General Advanced                                                                                  | General                                                                                                    |        |
|-----------------------------|---------------------------------------------------------------------------------------------------|----------------------------------------------------------------------------------------------------|--------|
|                             | Connect using: Broadcom NetXtreme Gigabit Etheme Configure                                        | You can get IP settings assigned automatically if your networ<br>this capability. Otherwise, you need to ask your network adm<br>the appropriate IP settings. |        |
| Disable<br>Status<br>Repair | This connection uses the following items:                                                         | Obtain an IP address automatically<br>• Ouse the following IP address:                                                                                        |        |
| Bridge Connections          | BVMware Bridge Protocol     Belle and Printer Sharing for Microsoft Networks                      | IP address: 192 . 168 . 0 .                                                                                                    | 166    |
| Create Shortcut             | Internet Protocol (TCP/IP)                                                                        | Subnet mask: 255 , 255 , 255 .                                                                                                    | 0      |
| Delete.                     |                                                                                                   | Default gateway:                                                                                                    |        |
| Rename<br>Properties        | Description Transmission Control Protocol/Internet Protocol. The default                          | Obtain DNS server address automatically Solution Use the following DNS server addresses:                                                                      |        |
|                             | wide area network protocol that provides communication<br>across diverse interconnected networks. | Preferred DNS server:                                                                                                    |        |
|                             | Show icon in notification area when connected                                                     | Alternate DNS server.                                                                                                    |        |
|                             | Notify me when this connection has limited or no connectivity                                     |                                                                                                    | Advano |

# 6.2 Auxiliary Tool for C3200 Camera

You can use the IP configuration tool that comes with the camera to manage the cameras.

In the **System** list in the upper-left corner, you can see all the network adapters of the computer directly connected to the C3200 and which adapter the C3200 is connected to.

| 📔 GxGigelPConfig                                                                                                    |     |             | -        | _      |          | $\times$ |
|----------------------------------------------------------------------------------------------------|-----|-------------|----------|--------|----------|----------|
| Help                                                                                                    |     |             |          |        |          |          |
| ⇒ System<br>→ Bluetooth Device (Personal Area Network) (0. 0. 0. 0[1C-1B-B5-F1-C4-···<br>→ Realtek PCIe GBE Family Controller(192. 168. 0. 1[B0-0C-D1-31-E7-09])                                                   |     | Re          | efresh D | evice) | s        |          |
| MARS-3140-3GM-P-M03(192.168.0.11[00-21-49-02-28-94])<br>-  SVN Adapter V1.0(0.0.0.0[00-FF-30-75-09-7D])                                                                                                    |     |             | Auto Co  | onfig  |          |          |
| Intel(R) Dual Band Wireless-AC 8265(172.17.163.124[1C-1B-B5-F1-C····<br>Microsoft Wi-Fi Direct Virtual Adapter #3(0.0.0.0[1C-1B-B5-F1-C4···<br>Microsoft Wi-Fi Direct Virtual Adapter #4(0.0.0.0[1E-1B-B5-F1-C4··· | Mai | nual Config | g        |        |          |          |
|                                                                                                    | С   | Static IP   | )        |        |          |          |
|                                                                                                    | IP  | Address     | 0.0      | .0.    | 0        |          |
|                                                                                                    | Su  | bnet Mask   | 0.0      | .0.    | 0        |          |
|                                                                                                    | Ga  | teway       | 0.0      | .0.    | 0        |          |
|                                                                                                    | С   | DHCP        |          |        |          |          |
|                                                                                                    | С   | LLA         |          |        |          |          |
|                                                                                                    | De  | vice User   | ID 🗌     |        |          |          |
|                                                                                                    |     |             | _        |        | Save     |          |
|                                                                                                    |     | Reset Devi  | ce       | Recor  | nnect De | evice    |

- Refresh Devices: Click to view the latest connection status of the devices.
- Reset Device: Click to power off the C3200 and restart it.
- Reconnect Device: Click to disconnect and reconnect the C3200.

# 6.3 Operating Skills of Partition Imaging

When calibrating a large LED screen, ensure the camera lens faces the partition to be calibrated and move the camera location to bring the partition into the camera's view. Then, use the image preview function in the software to view the partition image.

### Ratio of Image to Viewport Requirements

The resolutions and optical imaging quality of the areas on lens margins reduce sharply. Even after they are corrected optically, the calibration effect will also be affected. Therefore, you must position the image of the screen partition in the center of the preview area and ensure the image takes only 4/5 of the preview area.

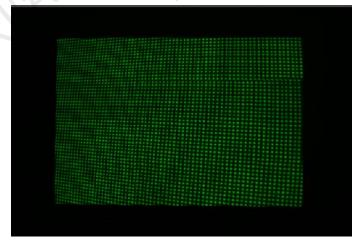

Figure 6-4 Standard ratio of image to viewport

### Note:

Considering the restrictions of positioning, ensure that the partition image is a rectangle and does not have a serious deformation.

## **LED Imaging Requirements**

If the images of LEDs are overlapped, the LEDs will be interfered by the light emitted by the surrounding LEDs. The brightness and chroma difference between LEDs cannot be distinguished accurately and the camera parameter analysis result will be affected. Therefore, you must adjust the camera focus ring and aperture until the images of LEDs become clear and not overlapped.

Figure 6-5 Standard images of LEDs

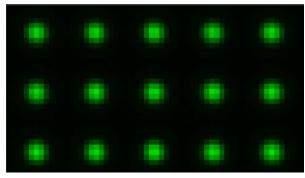

# 6.4 Method of Calibrating a 4K+ Screen

When using a C3200 camera to calibrate a screen larger than 4K, it's best to calibrate a 4K part each time to ensure the efficiency. If there is a difference in the curved-surface transitions between partitions after the calibration is completed, you need to deal with it by following *CalCube MiniLED Ultra-Large Screen Calibration Technology Quick Start Guide*.

# 7 Troubleshooting

# 7.1 View Partition Calibration Effect and Troubleshoot Problems

Calibration effects of some areas may not be ideal. You need to troubleshoot the problems purposely based on the calibration effects. Before troubleshooting, follow the steps below to learn how to view camera collected image.

Click On the **Partition Calibration** page to enter the measured image page. First, observe the clarity and completeness of the image. Second, observe whether all the LEDs have been selected by the smart positioning rectangle, as shown in Figure 7-1.

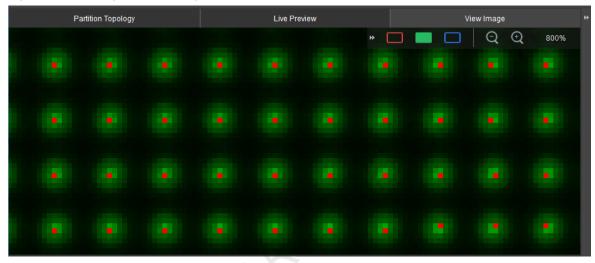

Figure 7-1 Observing measured image

• Screen blurring phenomenon 1: Some vertical bright or dark lines appear between partitions after calibration.

**Reason**: Generally speaking, this problem is caused by poor quality of imaging. You can observe whether the LED image is clear on the collected image after zooming it in. Usually, the reason of poor imaging quality is that the resolution you set for a partition is too high or the lens focusing is not clear.

Screen blurring phenomenon 2: Water ripple phenomenon occurred on the calibrated partition.

**Reason**: This problem is generally caused by insufficient image collection. Let the LED screen display the calibration effects in red, green and blue, respectively, to find out the color or colors in which the calibration effect is undesirable. Slightly adjust the focal length or focus again and recalibrate the display in that color or those colors to resolve the problem.

In addition, some on-site conditions may also lead to undesirable calibration effect. For example, ambient light interference or wind causes lens shaking, or raining or snowing causes blurred imaging. Calibration engineers must take measures to avoid influence of these external environmental factors in order to achieve the ideal calibration effect.

# 7.2 Water Ripple Occurred After Screen Calibration

The LED display in a certain color, most frequently in blue, may have water ripple phenomenon after calibration. The reason is that the LED screen resolution is too high, but the camera resolution is relatively insufficient and sampling frequency is very low. This phenomenon is known as moiré pattern in optical imaging.

To resolve this problem, use any of the methods below and recollect images in red, green and blue.

- 1. Change the camera angle. You can rotate the camera to slightly change the camera angle in order to eliminate or change the moiré pattern.
- 2. Change the camera location. You can move the camera leftward, rightward, upward or downward to change the angle between the camera and LED screen to reduce moiré pattern.
- 3. Change the camera focusing. Too clear focus and obtaining precise details on detailed patterns may cause moiré pattern. Please adjust the focus ring to make imaging a little blurred in order to change clarity and therefore help eliminate moiré pattern.

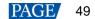

4. Change the focal length. You can use different focal lengths to change or eliminate moiré pattern.

## 7.3 Recollect and Reanalyze Some Images

If the calibration effect is not satisfactory or the calibration cannot be carried out smoothly and recollection of some images is required, the custom configuration in the **Procedure** function can be used to precisely locate the images that need recollection.

For example, the 4 images in the red box below need to be recollected. The detailed operations are as follows.

Figure 7-2 Stored images 2020/4/3 14:17 Image (jpg) File 993 KB 🔤 blue-x.jpg 🖺 blue-x-0.jpg 2020/4/3 14:16 Image (jpg) File 992 KB 🔄 blue-x-1.jpg 2020/4/3 14:17 Image (jpg) File 991 KB 2020/4/3 14:17 993 KB 🔛 blue-x-2.jpg Image (jpg) File 📔 blue-x-3.jpg 2020/4/3 14:16 Image (jpg) File 992 KB blue-x-black.jpg 2020/4/3 14:16 196 KB Image (jpg) File 📔 blue-y.jpg 2020/4/3 14:14 Image (jpg) File 989 KB 🔊 blue-y-0.jpg 2020/4/3 14:14 988 KB Image (jpg) File 🔊 blue-y-1.jpg 2020/4/3 14:14 989 KB Image (jpg) File 🔄 blue-y-2.jpg 2020/4/3 14:14 989 KB Image (jpg) File 🔊 blue-y-3.jpg 2020/4/3 14:14 Image (jpg) File 1,014 KB 🔄 blue-y-black.jpg 2020/4/3 14:13 Image (jpg) File 200 KB 2020/4/3 14:16 2,159 KB 📔 green-x.jpg Image (jpg) File 🔄 green-x-0.jpg 2020/4/3 14:15 2,158 KB Image (jpg) File 📡 green-x-1.jpg 2020/4/3 14:16 Image (jpg) File 2,159 KB 🔄 green-x-2.jpg 2020/4/3 14:16 Image (jpg) File 2,159 KB 📡 green-x-3.jpg 2020/4/3 14:16 Image (jpg) File 2.159 KB

- Step 2 Under the Procedure tab, click Custom to enter the Custom Procedure page.
- Step 3 Configure the calibration procedure and select a calibration mode. The mode must be the same as the calibration mode of the images you want to collect.

### Figure 7-3 Custom procedure

| Custom Procedure              |                    |       | ×            |   |
|-------------------------------|--------------------|-------|--------------|---|
|                               | Procedure1         |       |              |   |
| Calibration Type              |                    |       |              |   |
|                               | Chroma Calibration |       |              | - |
| Calibration Configuration     |                    |       |              |   |
|                               | Curved Surface Co  |       | m Correction |   |
| 🗸 Generate Target V 🗸         | Generate Blue/Whi  |       |              |   |
| Calibration Procedure         |                    |       |              |   |
| Warm Up                       | Filter 🗸 X 🗸       | Y V Z | Clear All    |   |
| Brightness 1 🗘 9              |                    |       |              |   |
| Time 1 💲 s                    |                    |       |              |   |
| 📈 Area Positioning            | (0,0)              | (0,1) | (0,2)        |   |
| ✓ Collect Red LEDs Specify    |                    |       |              |   |
| ✓ Collect Green LEE s Specify |                    |       |              |   |
| Collect Blue LEDs Specify     | (1,0)              | (1,1) | (1,2)        |   |
| ✓ Generate Coefs              |                    |       |              |   |
| ✓ Save Coefs                  |                    |       |              |   |
| Upload Coefs                  |                    |       |              |   |
| ✓ Save Coefs to HW            | (2,0)              | (2,1) | (2,2)        |   |
|                               |                    |       |              |   |
|                               |                    |       |              |   |
|                               |                    |       |              | - |
| Add Delete                    |                    |       | ОК           |   |
|                               |                    |       |              |   |

- Step 4 Select colors of LEDs that you want to collect. In this example, select green and blue.
- Step 5 Click Specify next to Collect Green LEDs to specify the locations of the images to be collected.
- Step 6 Click the check box next to Filter to select the filters you want to obtain (Select the X and Y filters).
- Step 7 In the topology diagram, select the locations of the LEDs to be captured. (Select area 2, namely the lower-left corner).
- Step 8 Click Specify next to Collect Blue LEDs to specify the locations of the images to be collected.
- Step 9 Click the check box next to Filter to select the filter you want to obtain (Select the X filter).
- Step 10 In the topology diagram, select the locations of the LEDs to be captured. (Select areas 0 and 1, namely the two on the top row).
- Step 11 In the Calibration Procedure area, select other functions for the current procedure.
- Step 12 Click **OK** to generate the custom configuration.
- Step 13 Perform the calibration procedure and recollect the images. For details, see 5.4.3 Partition Calibration.

## 7.4 C3200 Camera Connection Failed

The C3200 camera has compatibility issues with some computers and it may cause a connection failure. The following methods can be used to reconnect the C3200.

Step 1 On the **Device** page, click **Advanced**. On the displayed page, select **Configure IP manually** and complete the settings. Make sure the camera IP and the network adapter IP are on the same network segment.

### Figure 7-4 Advanced settings

| Control System                                                 | Camera                                                                                                    | Colorimeter                   |
|----------------------------------------------------------------|----------------------------------------------------------------------------------------------------|-------------------------------|
| System Version NovaLCT Coex Screen Kefresh Resolution 960×1080 | Type C3200 V Connect Advanced                                                                                                    | Colorimeter connected         |
|                                                                | Advanced x          Advanced       x         Camera IP Configuration       Local IP       189, 254, 241, 139            • Configure IP automatically       •       •         • Configure IP automatically       •       •         Camera IP       •       •       •         Subnet Mask       255, 255, 0, 0       •       •         Other Settings       Initialize Camera       Restart Camera | COM Port Auto Match v Connect |

Step 2 Disable the network adapter that is connected to the C3200 and then enable the adapter again.

Step 3 Click OK to go back to the Device page and click Connect under Camera to reconnect the C3200.

# 7.5 Camera Parameter Analysis Failed Due to Excessive Ambient Light

During camera parameter analysis, if a prompt saying "There is excessive ambient light. Please increase screen brightness or reduce the ambient light in the room." is displayed, follow the steps below to troubleshoot. Figure 7-5 Error code 0x1605

| 0 |                               |                         |                               |                    |
|---|-------------------------------|-------------------------|-------------------------------|--------------------|
|   |                               | Error                   |                               |                    |
|   | There is exc<br>Error code: 0 | se increase screen brig | phtness or reduce the ambient | light in the room. |
|   |                               |                         |                               | ок                 |

- Check whether there is any interference from unstable ambient light.
- Check whether the collected images are normal.
  - 1. Open the **Saturation** folder in the image save path.

You can click at the top right of the main user interface and select **Properties** to find the image save path.

| Project         |                                              | × |
|-----------------|----------------------------------------------|---|
| 1. Project Name |                                              |   |
| Name            | New_Screen_20210804165048                    |   |
| Path            | C:/Users/Nova002474/Desktop                  |   |
| Image Save Path | C:/Users/Nova002474/Documents/NovaCLB/Screen |   |

2. Open the folder of the procedure that has the analysis failure problem and check the image (.png) in the color that is currently being analyzed.

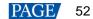

|                   | ) > image > Saturation > Proc | ess_0    |           | ✓ <sup>™</sup> Search Proce |
|-------------------|-------------------------------|----------|-----------|-----------------------------|
| Name              | Date modified                 | Туре     | Size      |                             |
| 🗋 blue_y          | 7/15/2021 11:46 AM            | File     | 61,257 KB |                             |
| 📓 blue_y.png      | 7/15/2021 7:33 PM             | PNG File | 13,723 KB |                             |
| blue_y_black      | 7/15/2021 11:46 AM            | File     | 61,257 KB |                             |
| blue_y_black.png  | 7/15/2021 7:33 PM             | PNG File | 12,955 KB |                             |
| green_y           | 7/15/2021 11:46 AM            | File     | 61,257 KB |                             |
| green_y.png       | 7/15/2021 7:32 PM             | PNG File | 13,271 KB |                             |
| green_y_black     | 7/15/2021 11:46 AM            | File     | 61,257 KB |                             |
| green_y_black.png | 7/15/2021 7:32 PM             | PNG File | 12,464 KB |                             |
| red_y             | 7/15/2021 11:46 AM            | File     | 61,257 KB |                             |
| 🖬 red_y.png       | 7/15/2021 7:32 PM             | PNG File | 16,180 KB |                             |
| red_y_black       | 7/15/2021 11:46 AM            | File     | 61,257 KB |                             |
| red_y_black.png   | 7/15/2021 7:32 PM             | PNG File | 16,306 KB |                             |

- 3. Check whether the background image (\_black.png) has lighted pixels or whether the collected color image (\_y.png) does not have lighted pixels.
- 4. If yes to the above, check whether displaying image on screen during image collection is normal (after area positioning, observe whether the color and order of displaying image on screen are correct).
  - If displaying image on screen is normal

click at the top right of the main user interface and select **Settings**. On the **Settings** page, increase **Collection Interval** appropriately.

| Settings |                                      |           | × |
|----------|--------------------------------------|-----------|---|
|          | Collection Interval (ms)             | 500 :     |   |
|          | Collection Timeout Time (ms)         | 12000( \$ |   |
|          | Display Timeout Time (ms)            | 20000 ‡   |   |
|          | Effect Confirmation Waiting Time (s) | 20 ‡      |   |
|          | Expanded Module Rows                 | 1 :       |   |
|          | Expanded Module Columns              | 1 :       |   |
|          | Log Save Path                        | Select    |   |
|          |                                      |           |   |
|          | ок                                   | Close     | B |

If displaying image on screen is abnormal

Check whether the output dynamic range of graphics card is **Full** and change the sending card firmware version and NovaLCT version to a more stable one.

| NVIDIA Control Panel                                                                                                    |                                                                                                    |                                           | —                                  | D X              |
|----------------------------------------------------------------------------------------------------|----------------------------------------------------------------------------------------------------|-------------------------------------------|------------------------------------|------------------|
| File Edit Desktop Display Help                                                                                                    |                                                                                                    |                                           |                                    |                  |
| Select a Task  -30 Settings -Adjust image settings with preview -Manage 3D settings -Configure Surround, PhysX                                                                                                    | Cnoose the resolution.     Connector:     HDMI - HDTV     Resolution:                                            | Refresh rate:                             |                                    | ^                |
| <ul> <li>Display</li> <li>Change resolution</li> <li>Adjust deaktop color settings</li> <li>Rotate display</li> <li>View HDCP status</li> <li>Set up digital audio</li> <li>Adjust deaktop size and position</li> <li>Set up multiple displays</li> <li>Video</li> <li>Adjust video color settings</li> <li>Adjust video image settings</li> </ul> | 3. Apply the following settings.                                                                                 | n off Dynamic Super Resolution factors fr | om <u>Manage 3D settings</u> page. | ,                |
| System Information                                                                                                    | Use NVIDIA color settings     Desktop color depth:     Highest (32-bit)      Output color format:     RGB      < | Output color depth:<br>B bpc              | Apply                              | v<br>S<br>Cancel |

5. Do camera parameter adjustment again.

# 7.6 Camera Parameter Analysis Failed Due to Area Positioning Distance

During camera parameter analysis, if a prompt saying "Camera parameter analysis failed. Please check: Whether the area positioning box borders are too far from the edges of the collected image." is displayed and the prompt still exists after you make the distance shorter, follow the steps below to troubleshoot.

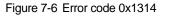

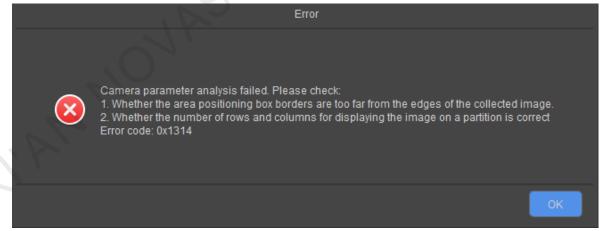

- Step 1 On the **Camera** page, select the partition where the analysis failed.
- Step 2 In the **Partition Information** area, check whether **Actual Columns Collected** and **Actual Rows Collected** during displaying image on screen are correct.

Figure 7-7 Actual columns and rows collected

| ▼ Partition Information    |           |
|----------------------------|-----------|
| Custom Partition           |           |
| Unit Size                  | 2x2 ~     |
| Max Columns Collected Once | 800 :     |
| Max Rows Collected Once    | 450 :     |
| Single Partition Size      | 960×556   |
| Actual Columns Collected   | 480       |
| Actual Rows Collected      | 278       |
|                            | Partition |

Step 3 If the number of lighted pixels on the screen during displaying image on screen is different from the number of actual collected columns and rows, reconfigure the screen in NovaLCT and ensure **Sending Card Resolution** and **Graphics Output Resolution** values are the same to avoid the problem of displaying image on screen.

Figure 7-8 Screen configuration

| creen Configuration-USB@Port                                                                                                    | _#0003.Hub_#0001                 |                                            | >                               |  |  |  |  |  |  |
|----------------------------------------------------------------------------------------------------|----------------------------------|--------------------------------------------|---------------------------------|--|--|--|--|--|--|
| ending Card Receiving Card Scree                                                                                                    | en Connection                    |                                            |                                 |  |  |  |  |  |  |
| Display Mode<br>Current Display Mode<br>Sending Card 1920 x 1080                                                                                                    | (1080P) Graphics Output          | It R 1920 x 1080                           | Refresh                         |  |  |  |  |  |  |
| Sending Card 1920 x 1080(1080P) Graphics Output R 1920 x 1080 Select Input Source Video Input Automati HDMI Source Configuration Source: HDMI Resolution: 1920 x 1080 px Custom 1920 x 1080 x Set Set |                                  |                                            |                                 |  |  |  |  |  |  |
| Hot Backup Verification<br>Verify<br>Redundancy<br>Set the Current Devi Set                                                                                                    |                                  | Set Working                                |                                 |  |  |  |  |  |  |
| Primary                                                                                                    |                                  | Backup                                     |                                 |  |  |  |  |  |  |
| Serial Number of<br>Primary Sending<br>Card                                                                                                    | Serial Number of<br>Primary Port | Serial Number of<br>Backup Sending<br>Card | Serial Number of<br>Backup Port |  |  |  |  |  |  |
| Refresh Send Add Edit Delete                                                                                                    |                                  |                                            |                                 |  |  |  |  |  |  |
| Restore Factor Restore Syste                                                                                                    | Back Up Syste Export S           | creen M Save System C                      | o Save Close                    |  |  |  |  |  |  |

Step 4 Do camera parameter analysis again.

### Note:

If camera parameter analysis failed and the error code is 0x1315, you also need to check whether **Actual Columns Collected** and **Actual Rows Collected** during displaying image on screen are correct.

## 7.7 Calibrate the Display to a Specified Color Temperature

When the **Wider Wavelength and Brightness Range LED Calibration** function is enabled, follow the steps below to calibrate the display to a specified color temperature.

Step 1 After a partition is calibrated, select the Target tab on the Calibration page.

| igure / | -9 Target |                  |          |          |        |           |
|---------|-----------|------------------|----------|----------|--------|-----------|
| Disp    | olay Co   | Brightness       | Target   | Proc     | edure  | More Para |
|         |           | Brightn          | Сх       | Су       |        | ^         |
|         | R         |                  | 0.6811   | 0.3034   |        |           |
|         | G         | 1340.02          | 0.1790   | 0.7232   |        |           |
|         | В         | 294.19           | 0.1317   | 0.0874   |        |           |
|         | w         | 2265.93          | 0.3003   | 0.3103   |        |           |
|         | Brightr   | ness Decay Pe    | rcentage |          |        |           |
|         |           |                  |          |          | 29     |           |
|         |           |                  |          |          | 32     |           |
|         |           |                  |          |          |        |           |
|         |           |                  |          |          |        |           |
|         | 🗸 Keep    | Color Temper     | ature    |          |        |           |
|         | _         |                  |          |          | 8092   |           |
|         |           | 47006500         | 9300     |          |        |           |
|         |           |                  |          |          |        |           |
|         | 👻 Targe   | et Value Applica | ation    |          |        |           |
|         |           | Current Par      | tition   | All Part | itions | ÷         |
|         |           |                  |          |          |        | Apply     |

- Step 2 Select **Keep Color Temperature**, drag the color temperature slider or enter a number to change the color temperature.
- Step 3 Select All Partitions under Target Value Application.
- Step 4 Click Apply.
- Step 5 Continue to calibrate the remaining partitions.

# 7.8 Poor Calibration Effect of A Color with Generate Target Values Enabled

After the calibration with the **Generate Target Values** function enabled is done, a certain color has low saturation or bad uniformity. Follow the steps below to troubleshoot.

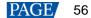

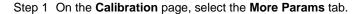

Figure 7-10 Uniformity optimization parameters

| ₩ | Display | Co           | Bright    | ness      | Target       | Procedure | More Para |      |
|---|---------|--------------|-----------|-----------|--------------|-----------|-----------|------|
|   | Þ       | Scre         | en Infor  | mation    |              |           | Ŷ         |      |
|   |         | Unif         | ormity O  | ptimizat  | ion Paramete | ers       |           |      |
|   |         | $\checkmark$ | White     | Brightne  | ss Preferred |           |           |      |
|   |         | Tar          | getAchi   | evemeni   | t Ratio:     |           |           |      |
|   |         |              | R         | 0.95      |              |           |           |      |
|   |         |              | G         | 0.95      |              |           |           |      |
|   |         |              | в         | 0.75      |              |           |           |      |
|   |         | Op           | timizatio | n Mode    | RGBW ba      | alanced v |           | -0.1 |
|   |         |              | ight (1-2 |           |              |           |           | G    |
|   |         |              | agni (1-2 | .0).<br>L | x            | у         |           |      |
|   |         |              | R         | 1         |              | 1         |           |      |
|   |         |              | G         | 1         | 1            | 1         |           |      |
|   |         |              | в         | 1         | 1            | 1         |           |      |
|   |         |              |           |           |              |           |           |      |
|   | •       | Date         | a Calibra | ation     |              |           |           |      |
|   |         |              |           |           |              |           | Apply     |      |

Step 2 In the **Uniformity Optimization Parameters** area, adjust the target achievement ratio for the corresponding color.

- For lower saturation, decrease the ratio for that color appropriately.
- For bad uniformity, increase the ratio for that color appropriately.

Step 3 Regenerate coefficients to adjust the calibration effect.

The coefficient adjustment does not affect effects of the other colors. It only affect that color itself and the white color.

# 7.9 Remove Obvious Partition Merging Bands

After calibration, an obvious partition merging band may appear. Do the following to remove it.

Step 1 At the top right of the main user interface, click the 📰 button.

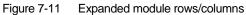

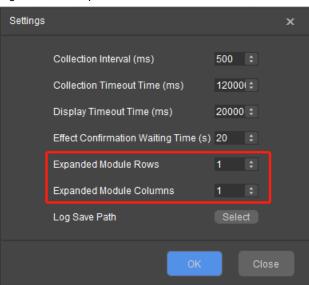

- Step 2 Click Settings to open the settings page.
- Step 3 Based on the on-site situation, increase the values of **Expanded Module Rows** and **Expanded Module Columns** appropriately.
- Step 4 Click OK.
- Step 5 Set partitions again and do camera parameter analysis.
- Step 6 Recollect calibration data.

### Copyright © 2021 Xi'an NovaStar Tech Co., Ltd. All Rights Reserved.

No part of this document may be copied, reproduced, extracted or transmitted in any form or by any means without the prior written consent of Xi'an NovaStar Tech Co., Ltd.

### Trademark

NOVASTAR is a trademark of Xi'an NovaStar Tech Co., Ltd.

### Statement

Thank you for choosing NovaStar's product. This document is intended to help you understand and use the product. For accuracy and reliability, NovaStar may make improvements and/or changes to this document at any time and without notice. If you experience any problems in use or have any suggestions, please contact us via the contact information given in this document. We will do our best to solve any issues, as well as evaluate and implement any suggestions.

Official website www.novastar.tech

Technical support support@novastar.tech ATAN NOVASTAR TECHCO.